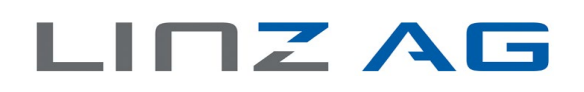

# Leitfaden zum Energie-Informations-System (EIS-Verbrauchsübersicht)

Im EIS können Sie Ihre Verbrauchsdaten auswerten und mit dem in Zusammenarbeit mit dem OÖ Energiesparverband erarbeiteten Benchmark-System vergleichen.

## **Inhaltsverzeichnis**

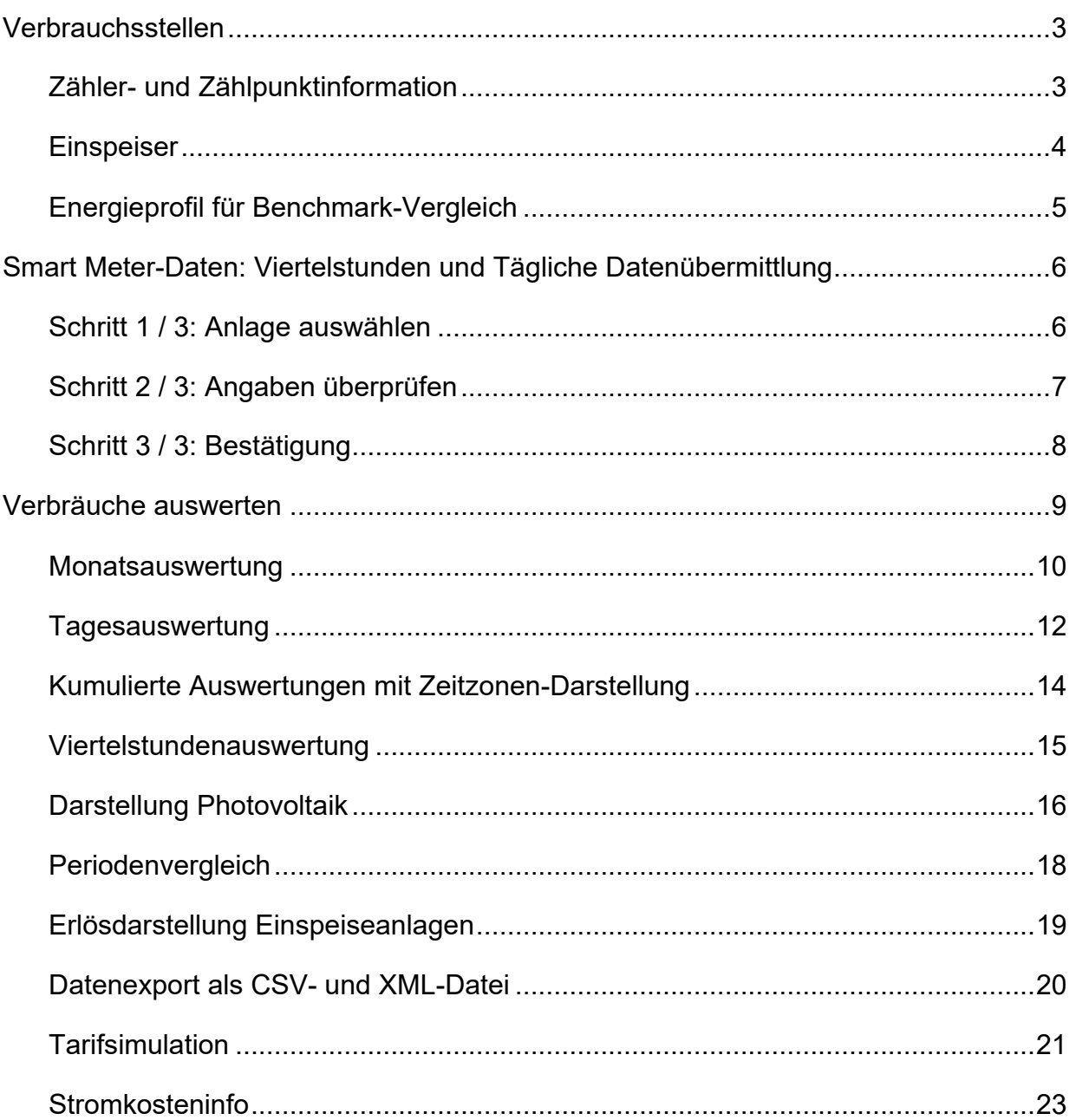

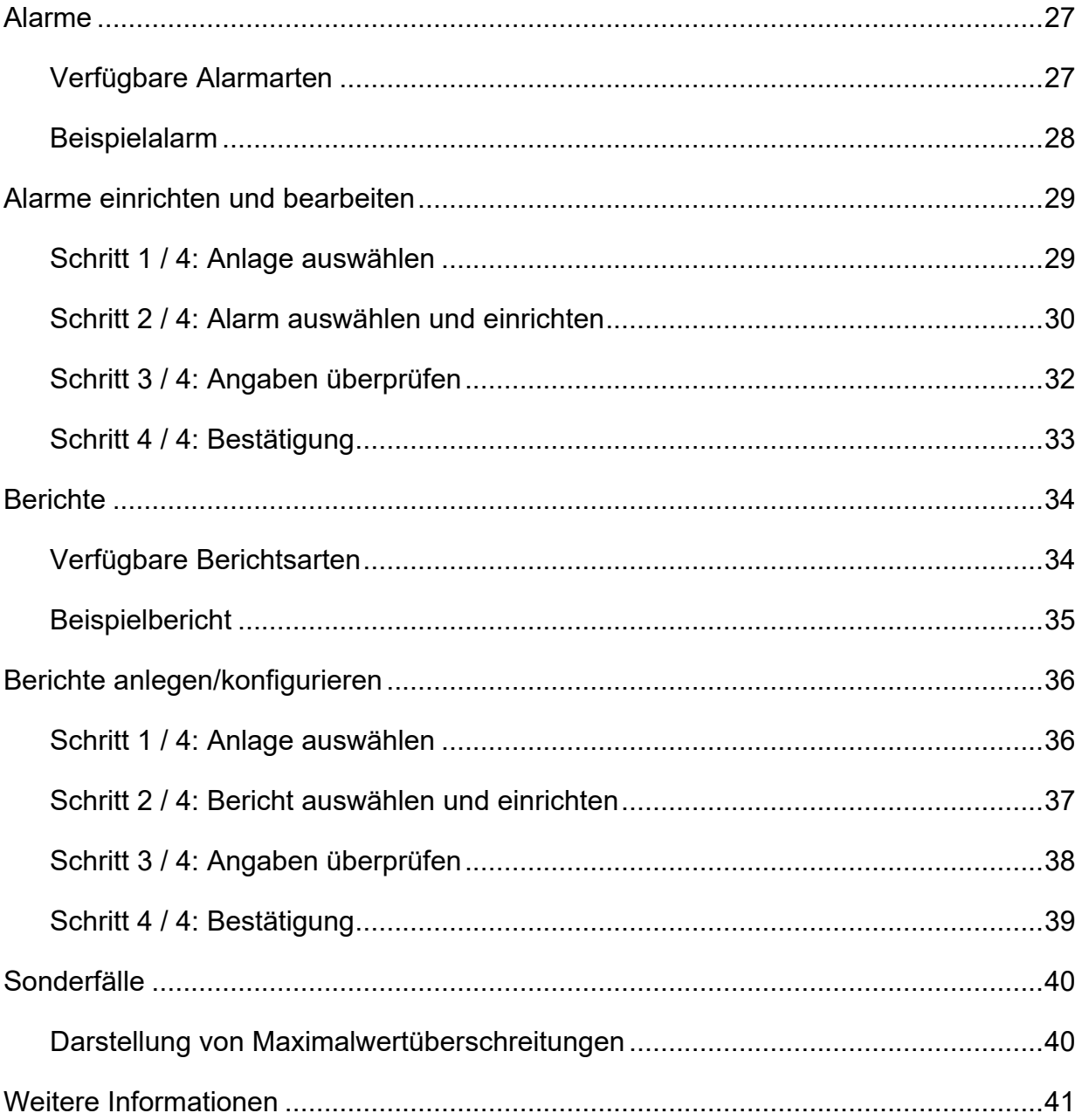

### <span id="page-2-0"></span>**Verbrauchsstellen**

"Meine Verbrauchsstellen" liefert eine Übersicht über sämtliche Anlagen, die der Kundennummer zugeordnet sind:

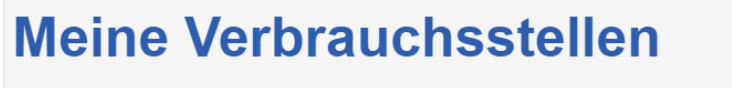

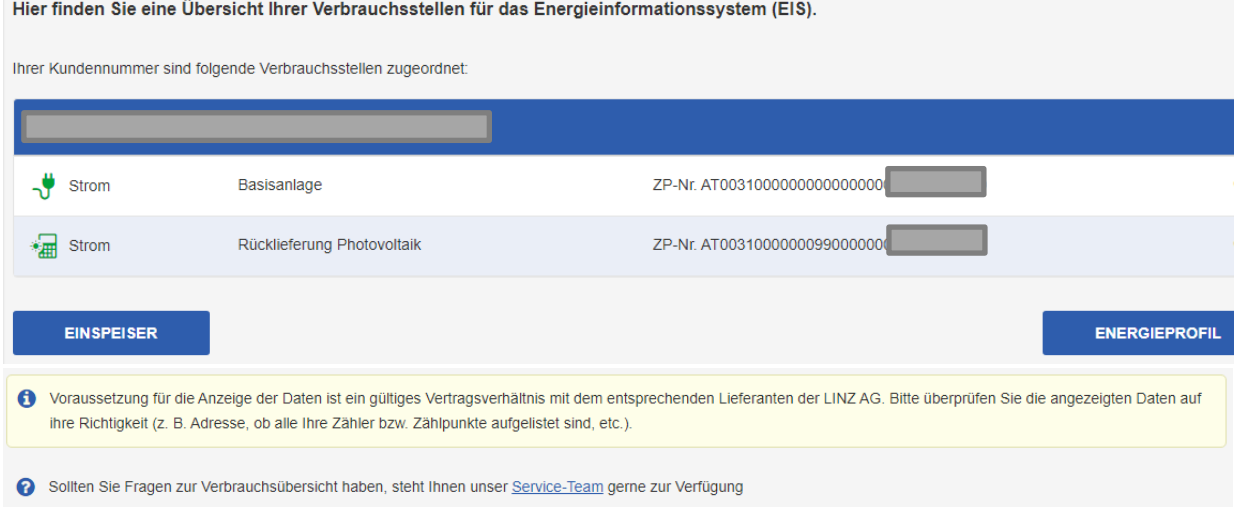

### <span id="page-2-1"></span>**Zähler- und Zählpunktinformation**

In der Verbrauchsstellenübersicht können Sie per Klick auf den Button <sup>6</sup> ersehen, ob Ihr Zähler digital ist und ob bei Ihrer Verbrauchsstelle Fernauslesung, Anzeige von Viertelstundenwerten und ein Smart-Tarif möglich sind:

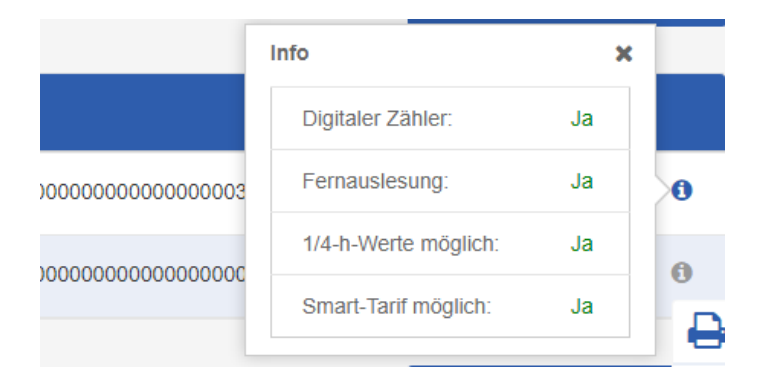

#### <span id="page-3-0"></span>**Einspeiser**

Wenn Sie Ihre im EIS dargestellte Einspeiseanlage (z. B. Photovoltaik) mit der zugehörigen Lieferanlage gemeinsam in einer Grafik darstellen wollen, so können Sie dies

hier mit dem Button **folgendermaßen zuordnen:** 

## **Einspeiser zuordnen**

Um Ihren Verbrauch mit Einspeiserwerten vergleichen zu können, ordnen Sie bitte Ihre Photovoltaik-Anlage zur Verbrauchsanlage zu:

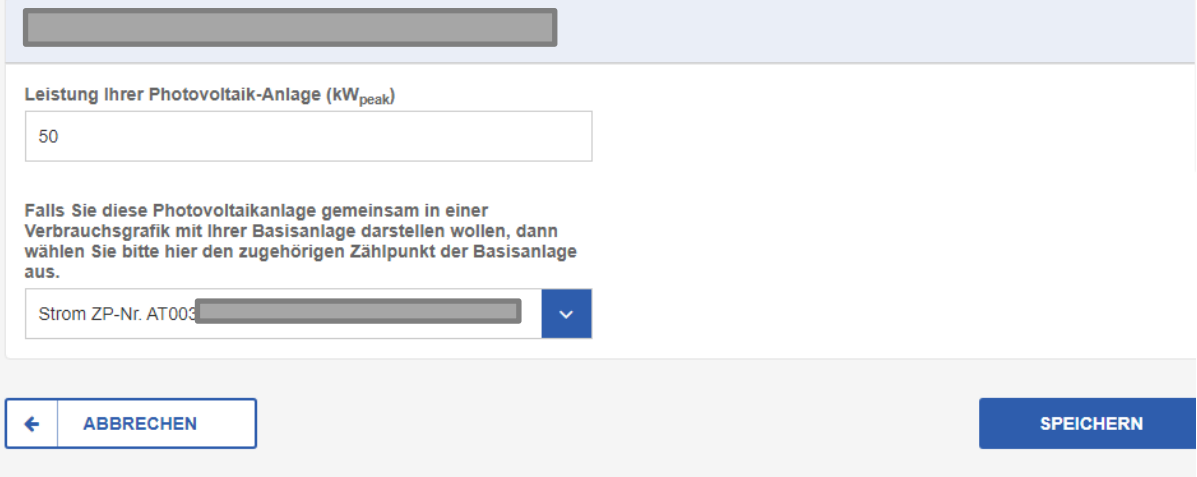

**ENERGIEPROFIL** 

#### <span id="page-4-0"></span>**Energieprofil für Benchmark-Vergleich**

Sie erhalten noch aussagekräftigere Jahres-Auswertungen, wenn Sie die Werte Ihrer Verbrauchsstelle mit jenen des OÖ Energiesparverbands vergleichen. Dazu klicken Sie im Bereich "Meine Verbrauchsstellen" den Button

zur Erstellung bzw. Bearbeitung Ihres Energieprofils.

Stimmen Sie hier der Verwendung Ihrer Daten zu und befüllen Sie folgende Felder:

## **Energieprofil bearbeiten**

EIS stellt nicht nur Ihren Verbrauch dar, sondern Sie können auch auswerten, wie ihre Verbrauchsstelle im Vergleich mit ähnlichen liegt. Unser Benchmark-System zeigt Ihnen, wie effizient Sie Energie einsetzen.

Zur genauen Berechnung benötigen wir Angaben zu Ihrer Verbrauchsstelle, die absolut vertraulich behandelt werden.

Wir behalten uns das Recht vor, diese Daten in Kombination mit Ihren Verbrauchsdaten im Zuge anderer Dienstleistungen in unserem Hause an unsere Vertriebsgesellschaften (LINZ STROM Vertrieb GmbH & Co KG, LINZ GAS Vertrieb GmbH & Co KG, LINZ STROM GAS/WÄRME GmbH, LINZ ÖKO-Energievertriebs GmbH, LINZ SERVICE GmbH und LINZ-Energieservice GmbH-LES), zum Zwecke weiterführender Benchmarkberechnungen weiter zu geben.

Um Ihren Verbrauch vergleichen zu können, benötigt das System genauere Daten über Ihr Verbrauchsverhalten:

, Ja, ich möchte das Benchmark-System nutzen und stimme der oben genannten Verwendung meiner Daten zu.

#### Obige Zustimmung muss durch Bestätigen der Checkbox erteilt werden, dann kann das Energieprofil eingerichtet und genutzt werden.

#### So könnte dann Ihr Benchmark-Vergleich zum Beispiel aussehen:

#### Ihr Benchmark-Vergleich [kWh]: Kalenderjahr 2019

EIS beigt nicht nur Ihre Verbrauchsdaten an, sondern darüber hinaus können Sie Ihre Anlage/n auch mit vergleichbaren aus dem System des OÖ Energiesparverbandes gegenüberstellen. So erfahren Sie wie sie im Vergleich liegen und ob Sie noch Einsparungspotentiale haben. Hier finden Sie das Ergebnis:

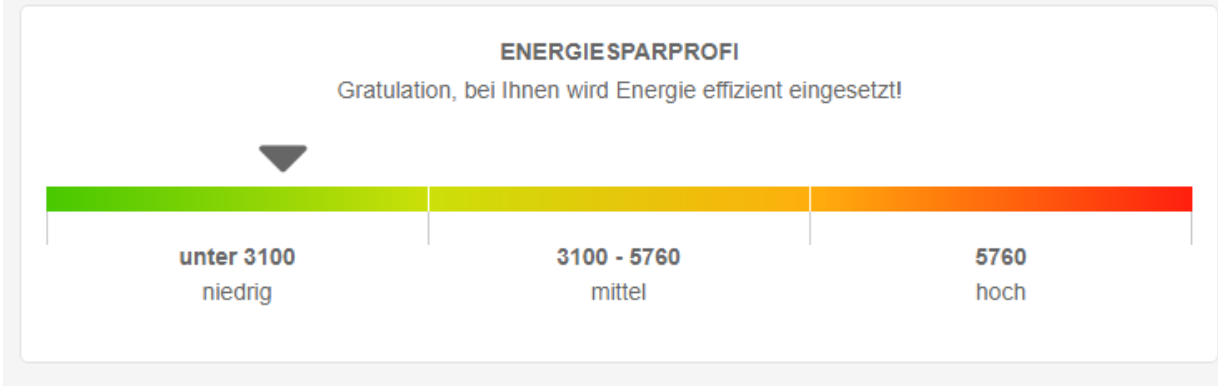

Ihr Energieprofil: Immobilienart: ; Personenanzahl: ; Heizung: ; Wohnfläche: m<sup>2</sup>; Warmwasser: ; Pool: m<sup>3</sup>

## <span id="page-5-0"></span>**Smart Meter-Daten: Viertelstunden und Tägliche Datenübermittlung**

Zur Auswertung der Verbrauchsdaten auf Viertelstunden-Basis und für die Tägliche Datenübermittlung muss zuvor eine Zustimmung erteilt werden.

Sollte ihr Tarif für die Abrechnung Viertelstundendaten benötigen, so ist diese Anforderung nicht mehr notwendig, da sie bereits implizit mit dem Tarifwechsel durchgeführt wurde.

Werden die Viertelstundenwerte **nicht aktiviert**, so werden in den Auswertungen Tageswerte angezeigt.

Wird die tägliche Datenübermittlung **nicht aktiviert**, so werden die Verbrauchsdaten monatlich übertragen.

#### <span id="page-5-1"></span>**Schritt 1 / 3: Anlage auswählen**

Hier können Sie die Zustimmung **nicht nur aktivieren**, sondern **auch deaktivieren**. Dies funktioniert vom Ablauf genau gleich: in der Übersicht die gewünschte Anlage auswählen und anschließend mit "Weiter" bestätigen.

## Tägliche Datenübermittlung und **Viertelstundenwerte**

Hier legen Sie die tägliche Übermittlung Ihrer Verbrauchsdaten fest. um z. B. die Alarmfunktionen für hohen Verbrauch nutzen zu können. Ebenso können Sie die Auslesung und Übertragung der Smart Meter-Daten auf Viertelstundenwerte aktivieren/deaktivieren.

#### Anlage auswählen - Schritt 1 / 3

In wenigen Schritten können Sie hier für Ihre Anlagen eine tägliche Datenübermittlung einrichten bzw. zurücknehmen sowie den ausgelesenen Detaillierungsgrad Ihrer Verbrauchswerte verändern

Bitte wählen Sie iene Anlage aus, für die Sie Ihre Verbrauchswerte zukünftig täglich übermittelt bekommen oder die bereits eingerichtete tägliche Datenübermittlung deaktivieren möchten, bzw. jene Anlage, für die Sie Ihre Verbrauchswerte zukünftig als Viertelstundenwerte erhalten oder die bereits aktivierte Auslesung, Verarbeitung und Übertragung zurücknehmen möchten:

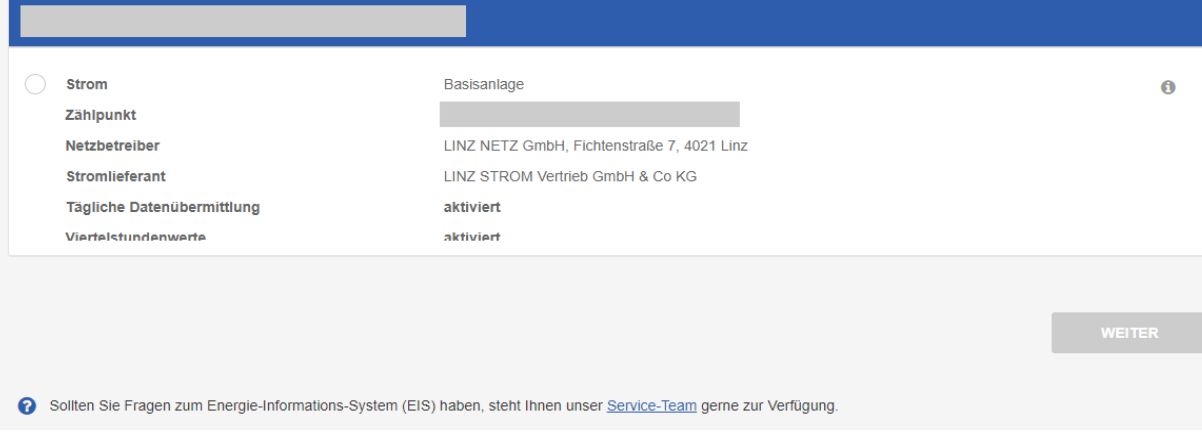

 $\Omega$  Hilfe

Hier ist auch zu sehen ob die Zustimmung aktiviert, deaktiviert, in Bearbeitung oder generell unmöglich ist weil kein geeigneter Zähler im Einsatz ist.

#### <span id="page-6-0"></span>**Schritt 2 / 3: Angaben überprüfen**

Hier sehen Sie nochmal die **Details zur Anlage** und den **Status** zu den Zustimmungen.

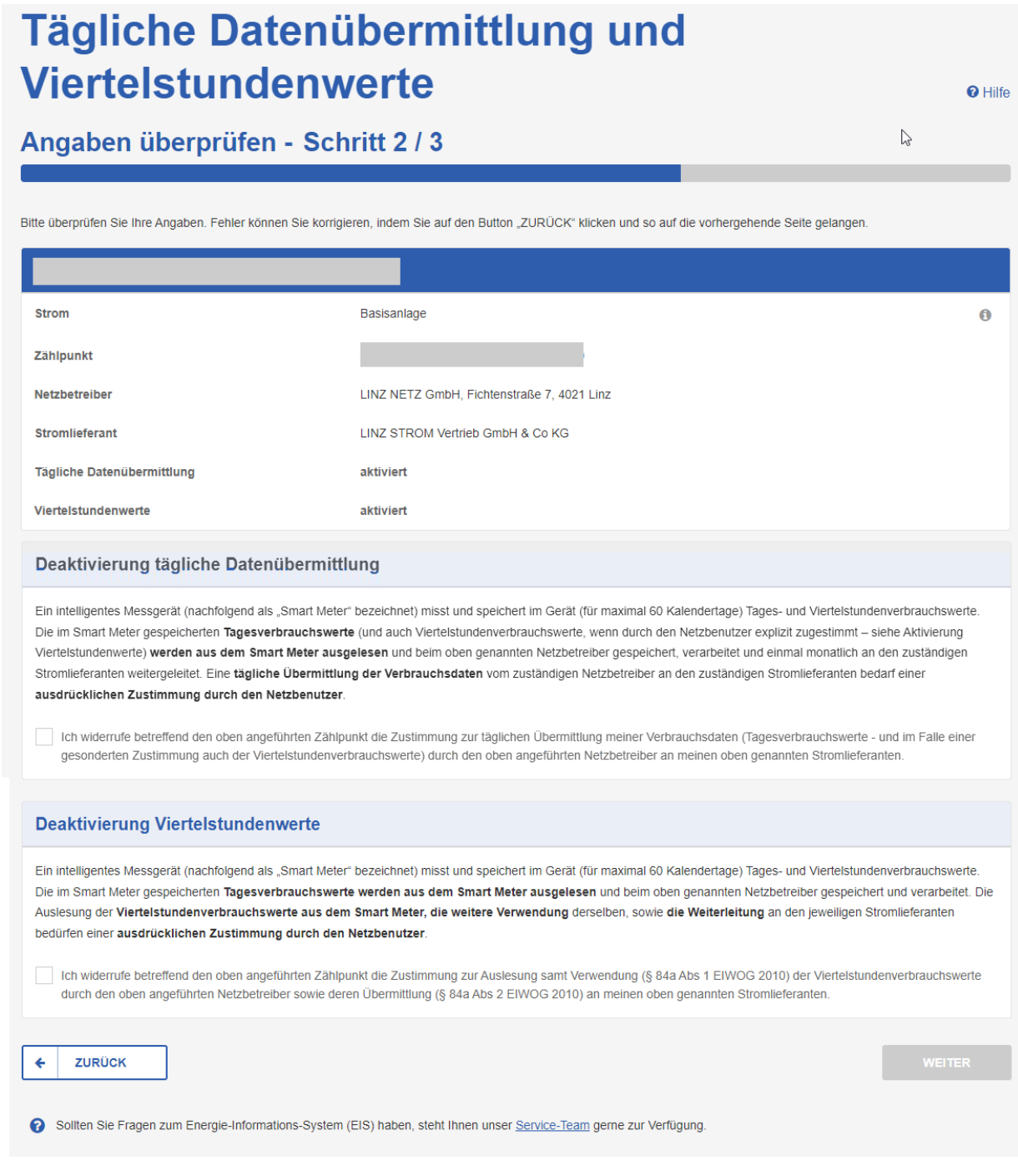

Hier müssen Sie Ihre Zustimmung zur Auslesung und Verwendung der Viertelstundenverbrauchswerte bzw. zur täglichen Übermittlung Ihrer Verbrauchswerte durch Ihren Netzbetreiber und zur Übermittlung an Ihren

 $\mathbb{Z}$ 

Stromlieferanten zustimmen, damit diese im EIS verarbeitet, angezeigt und ausgewertet werden können.

Mit dem Deaktivieren dieser Checkbox können Sie die Zustimmung zurücknehmen, d. h. deaktivieren.

#### <span id="page-7-0"></span>**Schritt 3 / 3: Bestätigung**

Auf dieser Seite erhalten Sie eine Bestätigung Ihrer Anforderung.

## Tägliche Datenübermittlung und **Viertelstundenwerte**

Bestätigung - Schritt 3 / 3

Sie haben die tägliche Datenübermittlung erfolgreich beantragt bzw. widerrufen. Sie haben erfolgreich die Auslesung samt Verwendung von Viertelstundenverbrauchswerten durch Ihren Netzbetreiber sowie deren Übermittlung an Ihren Stromlieferanten beantragt bzw widerrufen.

Ihre Anforderung wird nun zur Durchführung an Ihren zuständigen Netzbetreiber weitergeleitet.

Vielen Dank, dass Sie unsere Online-Services genutzt haben!

Sollten Sie Fragen zum Energie-Informations-System (EIS) haben, steht Ihnen unser Service-Team gerne zur Verfügung.

### <span id="page-8-0"></span>**Verbräuche auswerten**

Unter "Meine Verbräuche" sehen Sie Ihre Verbrauchsstelle(n), die Sie berechnen können. Wählen Sie zuerst die gewünschte Verbrauchsstelle aus. Anschließend wählen Sie die gewünschte Art der Auswertung und klicken auf "Auswerten".

## Meine Verbräuche berechnen

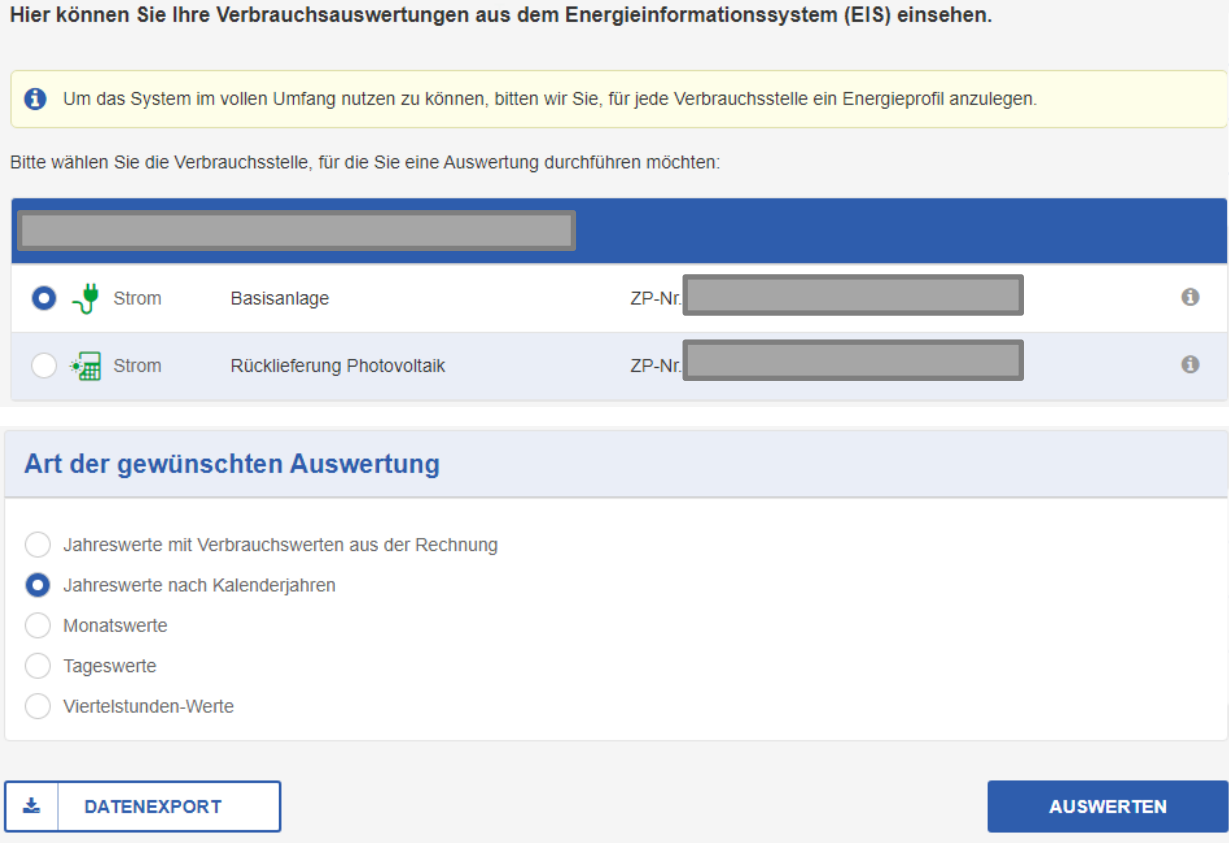

#### **Welche Auswertungen gibt es bei den einzelnen Verbrauchsstellen?**

- 1. **Alle Zähler** erlauben Jahresauswertungen.
- 2. Darüber hinaus stehen bei **Smart Metern** Viertelstunden-, Tages- und Monatsauswertungen zur Verfügung.

#### <span id="page-9-0"></span>**Monatsauswertung**

## **Monatswerte**

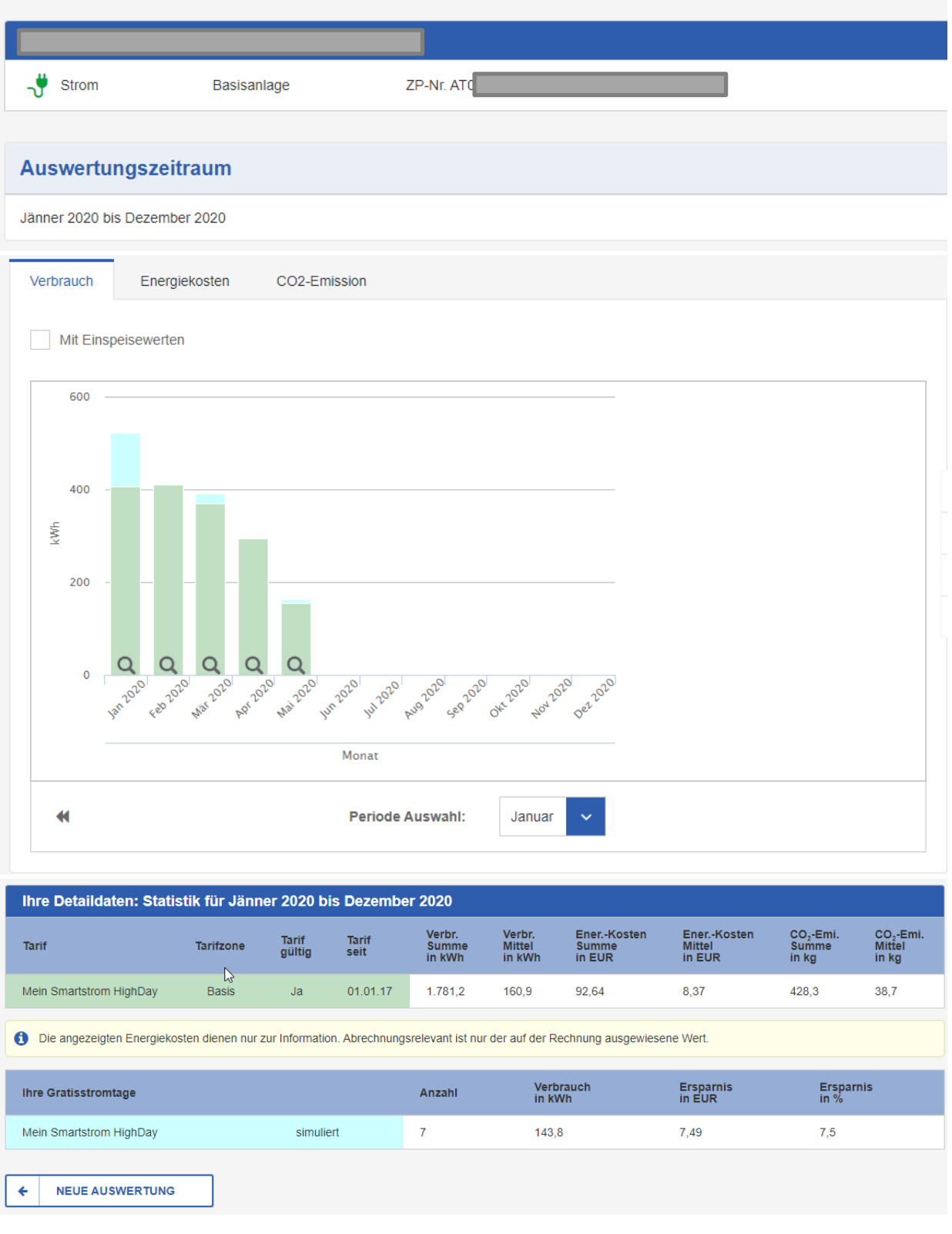

Die Anzeige der Energiekosten ist nicht abhängig von der Art der Auswertung, sondern vom Preismodell.

Für manche Preismodelle werden die Energiekosten in der Tages- und Monatsauswertung angezeigt.

#### **Hinweis:**

In den Reitern über der Grafik können zusätzlich Energiekosten und CO2-Emissionen aufgerufen werden:

Verbrauch Energiekosten CO2-Emission

## <span id="page-11-0"></span>**Tagesauswertung**

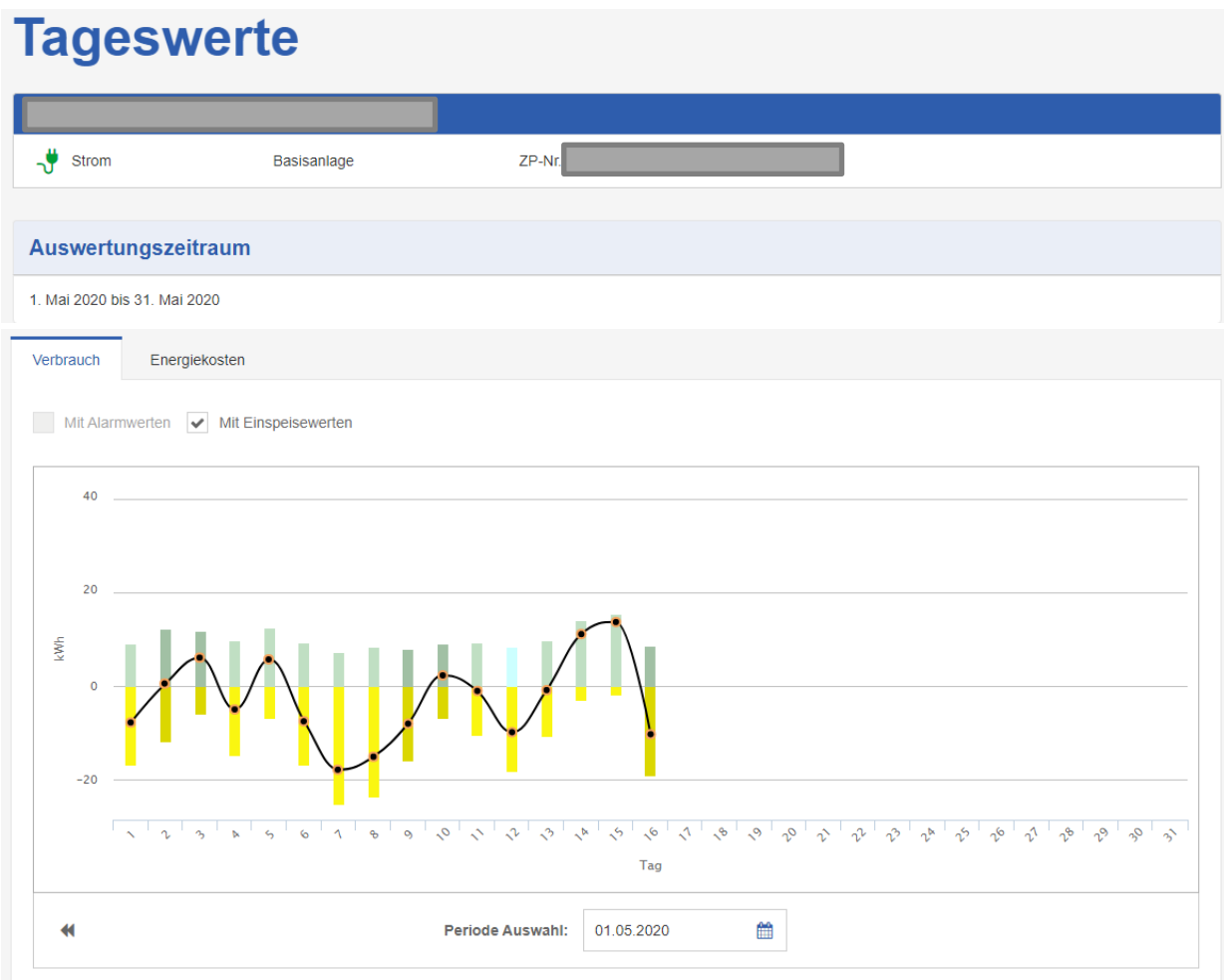

#### Ihre Detaildaten: Statistik für 1. Mai 2020 bis 31. Mai 2020

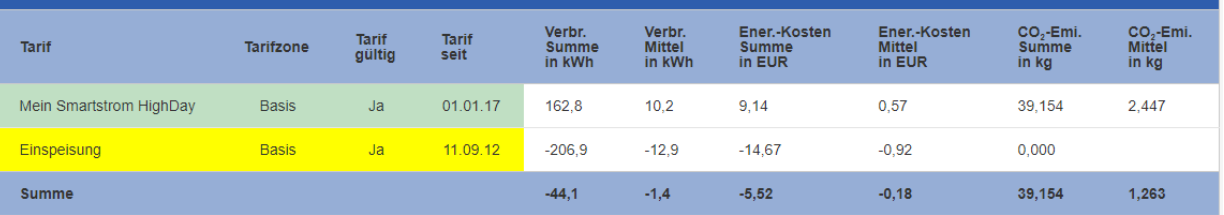

Die angezeigten Energiekosten dienen nur zur Information. Abrechnungsrelevant ist nur der auf der Rechnung ausgewiesene Wert.

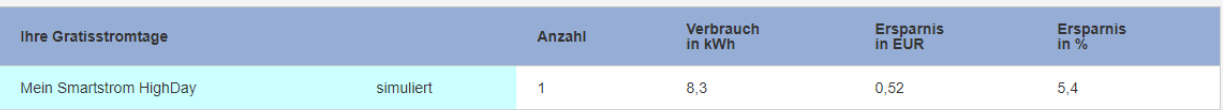

NEUE AUSWERTUNG  $\overline{\textbf{t}}$ 

#### Passt Ihr Tarif zu Ihnen?

Sie möchten wissen, ob ein anderer Tarif für Sie geeigneter wäre bzw. ob Sie mit einem Tarifwechsel eventuell bares Geld sparen können? Dann überprüfen Sie dies am besten gleich mit der Tarifsimulation

#### **Zwischen den Auswertungen wechseln**

Per Klick auf einen Balken wird ein Auswahlfenster mit weiteren Detailauswertungsmöglichkeiten geöffnet:

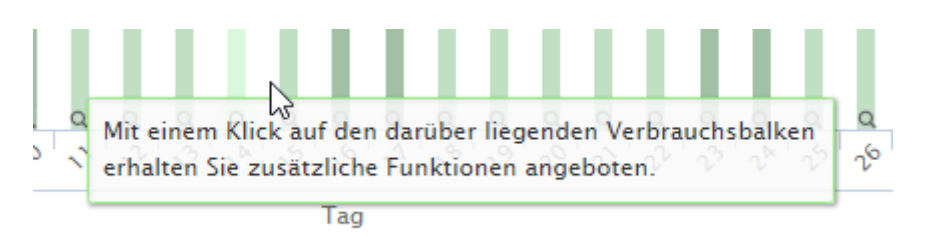

#### Hier kann man eine neue Auswertung auswählen:

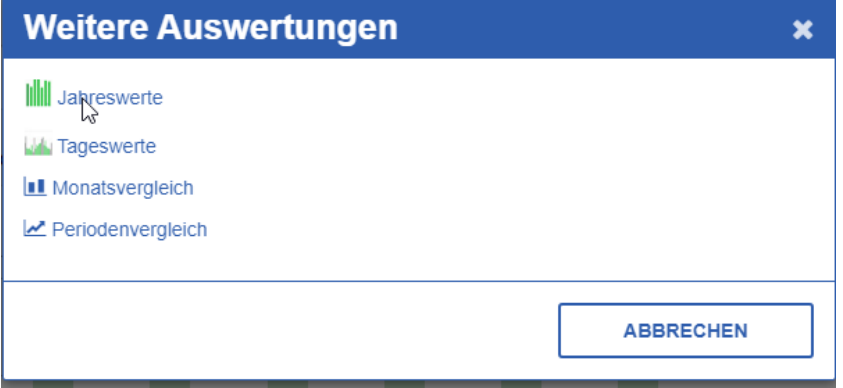

#### <span id="page-13-0"></span>**Kumulierte Auswertungen mit Zeitzonen-Darstellung**

Hier werden die Verbrauchsdaten in den einzelnen Zeitzonen dargestellt.

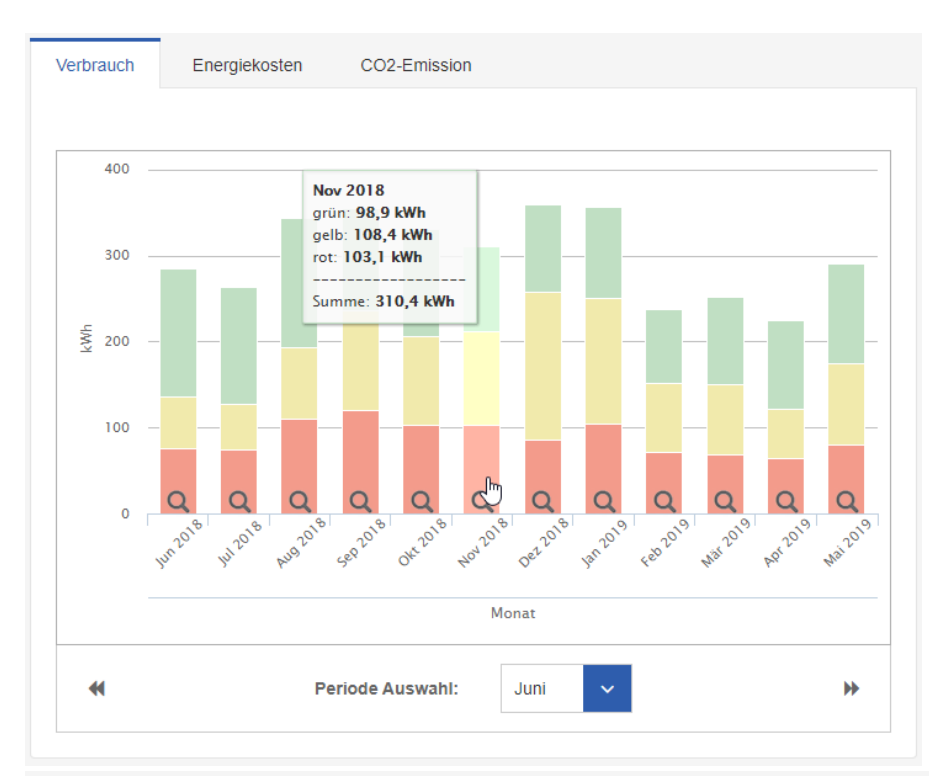

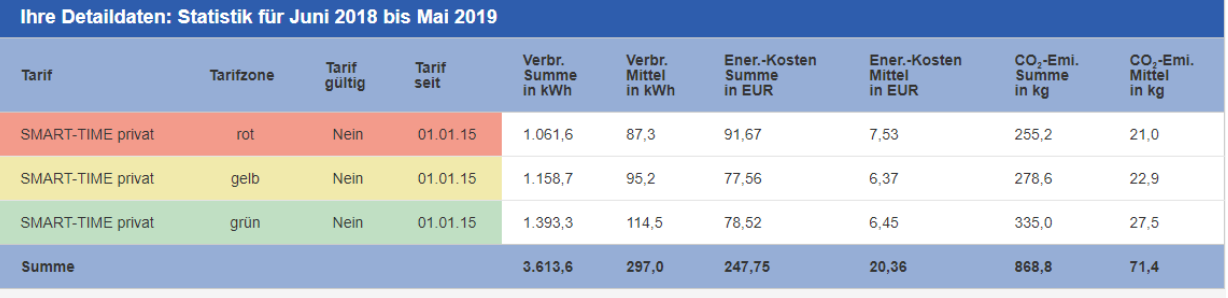

Die angezeigten Energiekosten dienen nur zur Information. Abrechnungsrelevant ist nur der auf der Rechnung ausgewiesene Wert.

#### <span id="page-14-0"></span>**Viertelstundenauswertung**

## **Viertelstunden-Werte**

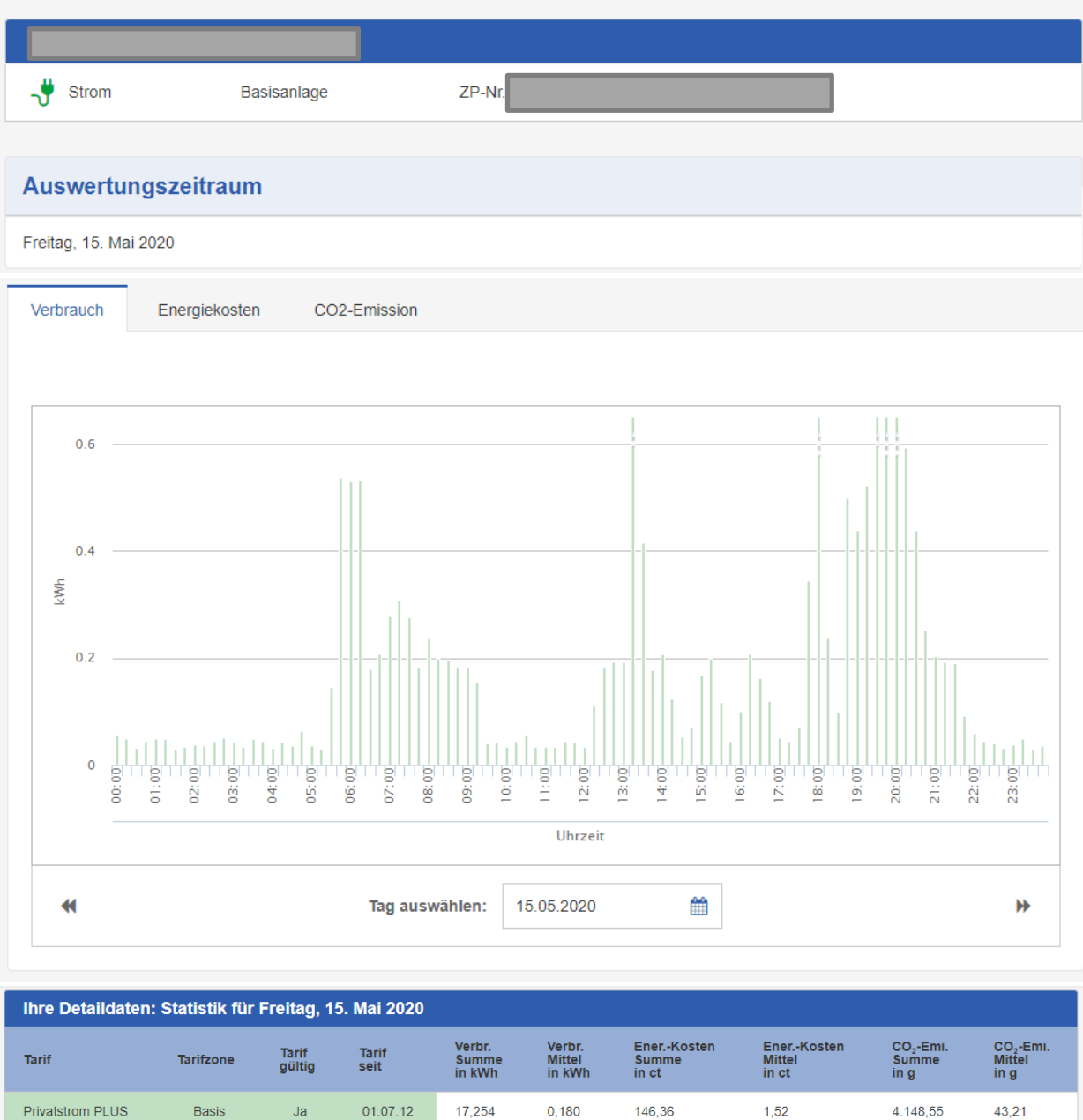

Die angezeigten Energiekosten dienen nur zur Information. Abrechnungsrelevant ist nur der auf der Rechnung ausgewiesene Wert.

**NEUE AUSWERTUNG**  $\overline{\textbf{t}}$ 

#### <span id="page-15-0"></span>**Darstellung Photovoltaik**

Zur Anzeige der Photovoltaik-Auswertungen ist es erforderlich, den entsprechenden Zählpunkt der Hauptanlage zuzuordnen: Siehe "Meine Verbrauchsstellen" > "Einspeiser zuordnen".

Mit dieser Zuordnung können Kunden, die auch Strom aus Photovoltaik rückliefern, in ihrer Auswertung die Photovoltaik-Daten dazu- und wegklicken. Die Kurve zwischen den Balken zeigt die Differenz zwischen Strom-Lieferung und Strom-Rücklieferung an.

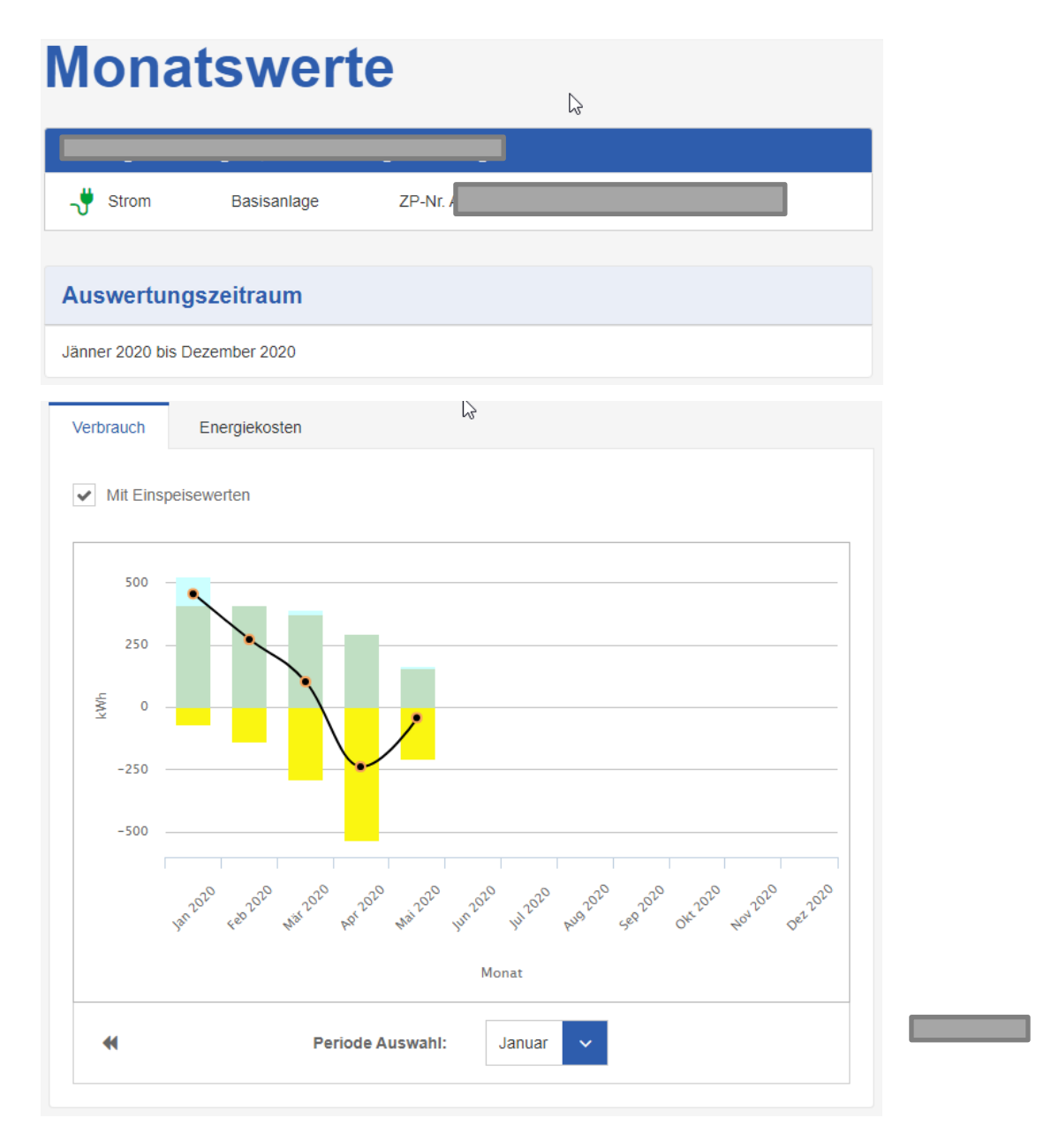

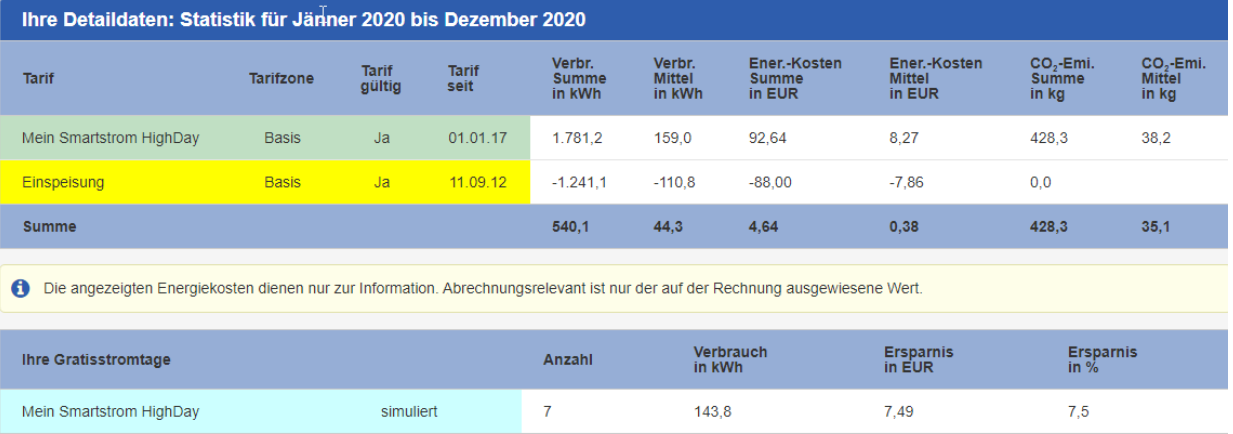

#### <span id="page-17-0"></span>**Periodenvergleich**

Im Periodenvergleich kann die aktuelle Periode mit jener des Vorjahres verglichen werden. Zusätzlich erhält man einen Vergleich, ob mehr oder weniger als im Vorjahr verbraucht wurde.

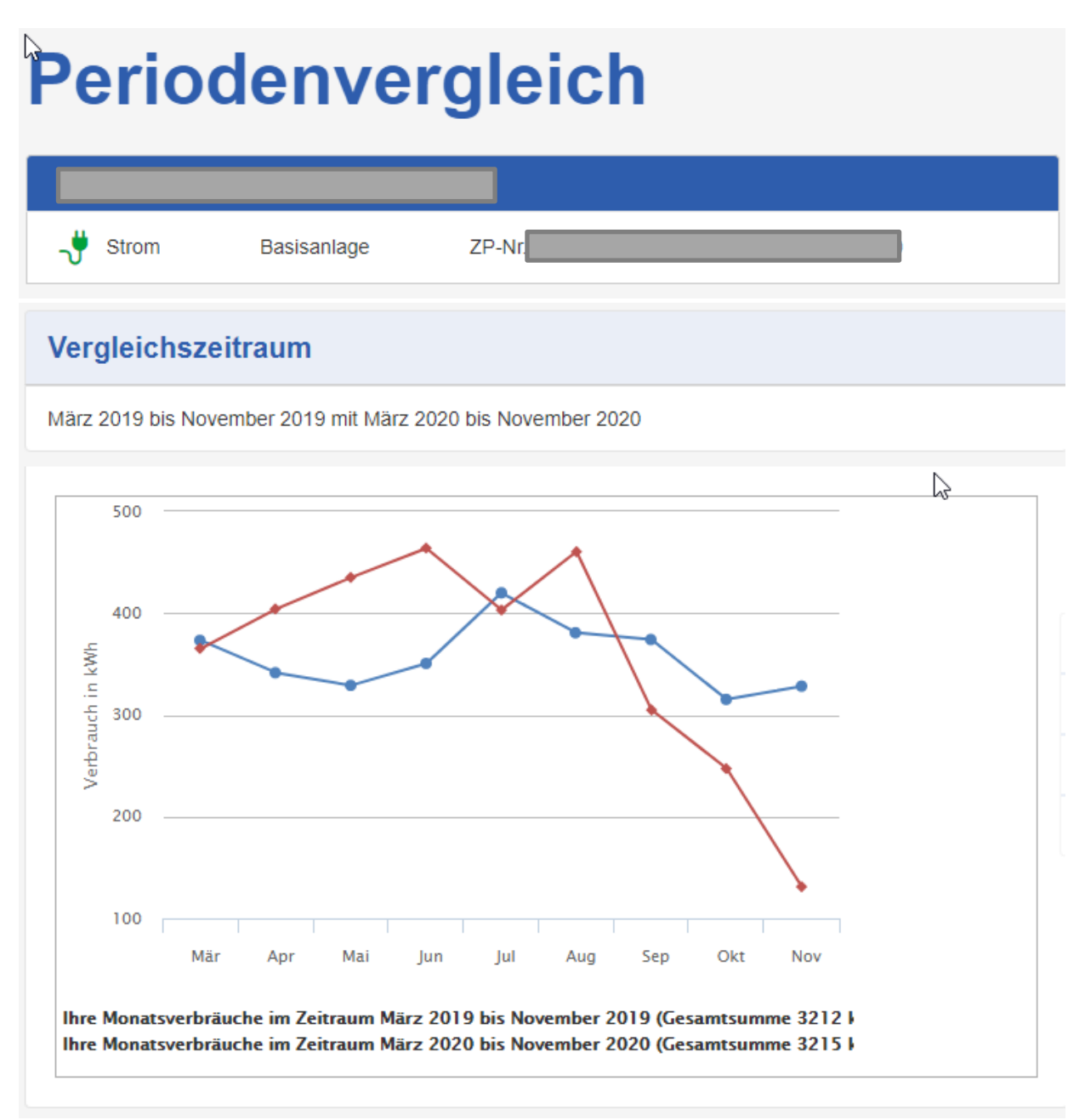

#### **Zusammenfassung**

Sie haben im Vergleichszeitraum um 0,1 % mehr Strom verbraucht, als im selben um zwölf Monate zurückliegenden Zeitraum.

### <span id="page-18-0"></span>**Erlösdarstellung Einspeiseanlagen**

Die Erlösdarstellung ist bei den meisten Einspeiseanlagen verfügbar.

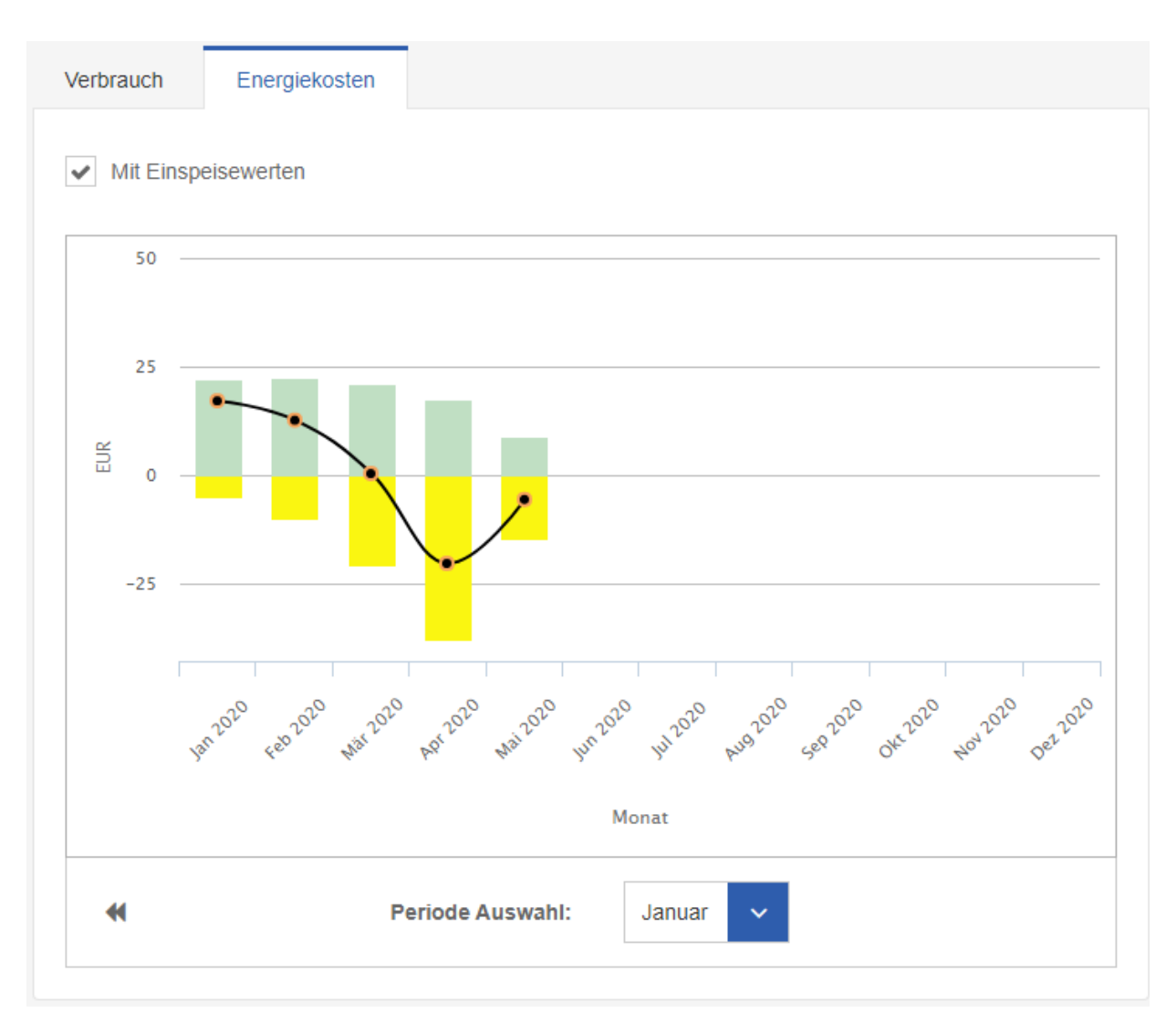

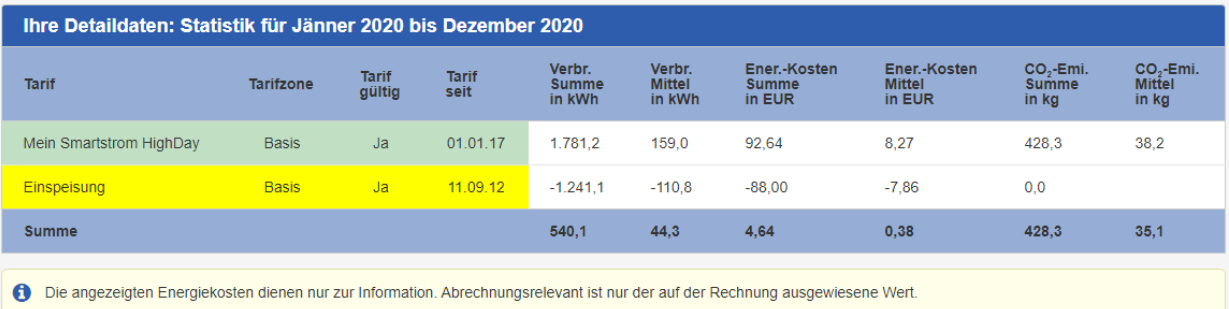

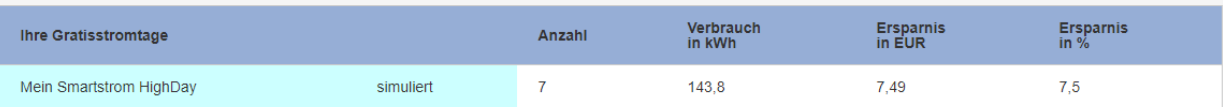

#### <span id="page-19-0"></span>**Datenexport als CSV- und XML-Datei**

٦

Unter "Meine Verbräuche auswerten" können mit dem Button Ihre Verbräuche als XML- oder CSV-Datei exportiert und abspeichert werden:

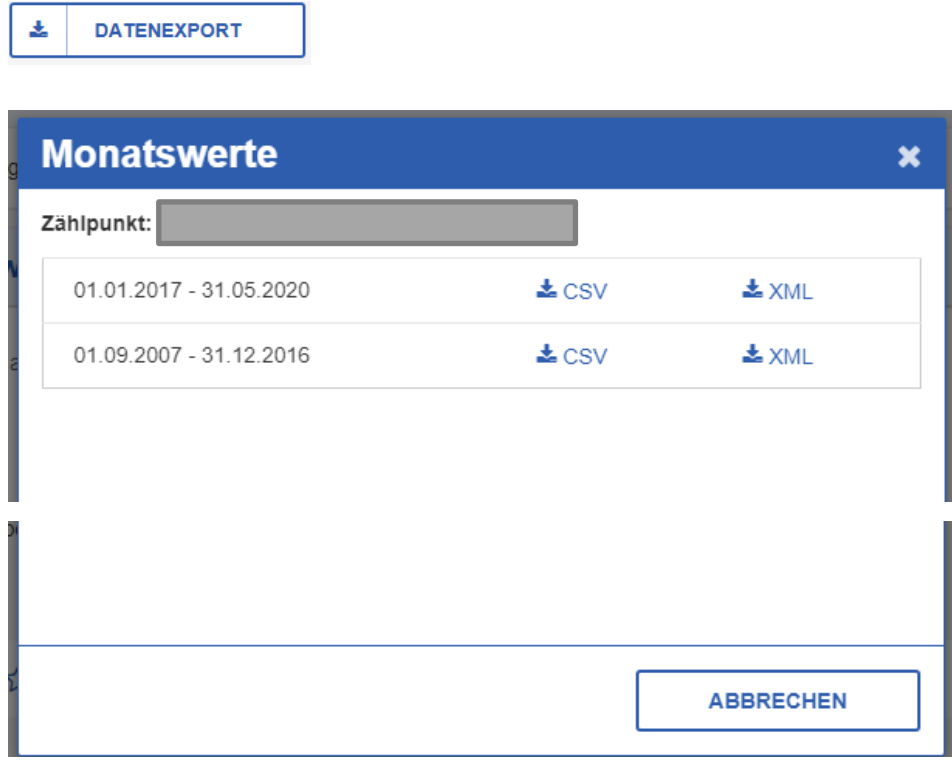

#### <span id="page-20-0"></span>**Tarifsimulation**

Nach Erstellung einer **Tagesauswertung** ist auf der Auswertungsseite ganz unten die Tarifsimulation zu finden. Mittels dieser kann überprüft werden, ob ein anderer Tarif geeigneter wäre bzw. mit einem Tarif-Wechsel bares Geld gespart werden kann.

## Passt Ihr Tarif zu Ihnen?

Sie möchten wissen, ob ein anderer Tarif für Sie geeigneter wäre bzw. ob Sie mit einem Tarifwechsel eventuell bares Geld sparen können? Dann überprüfen Sie dies am besten gleich mit der Tarifsimulation

#### **Anmerkung:**

Die Tarifsimulation steht nicht für alle Tarife und nur für Anlagen mit Smart-Meter zur Verfügung. Zusätzlich müssen für zumindest einen vollen Monat Verbrauchsdaten zur Verfügung stehen. Eine volle Nutzung der Funktion ist erst mit der Aufschaltung der Viertelstundenverbräuche möglich.

## **Vergleich Tarife**

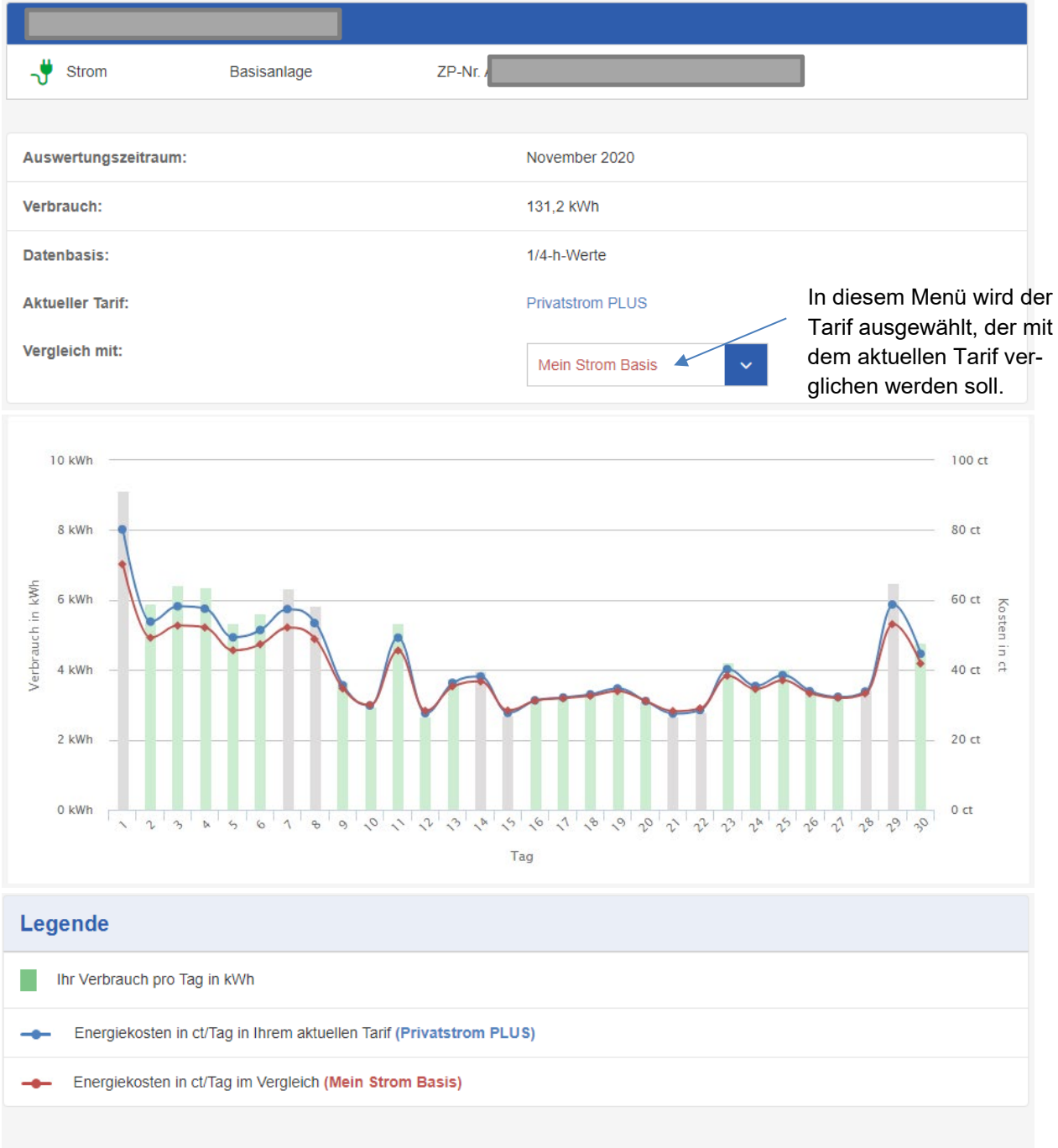

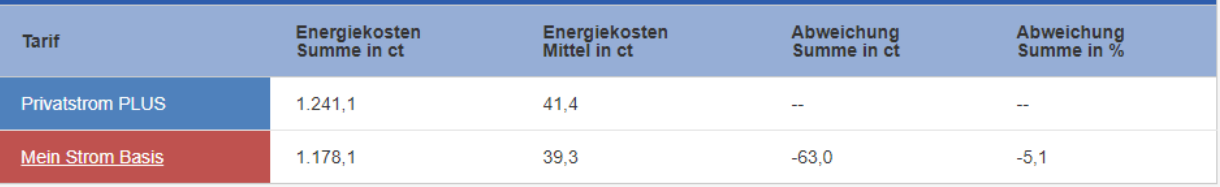

#### <span id="page-22-0"></span>**Stromkosteninfo**

Aus der Monatsauswertung können Sie nun die Stromkosteninformation aufrufen, indem Sie auf den gewünschten Monatsbalken klicken:

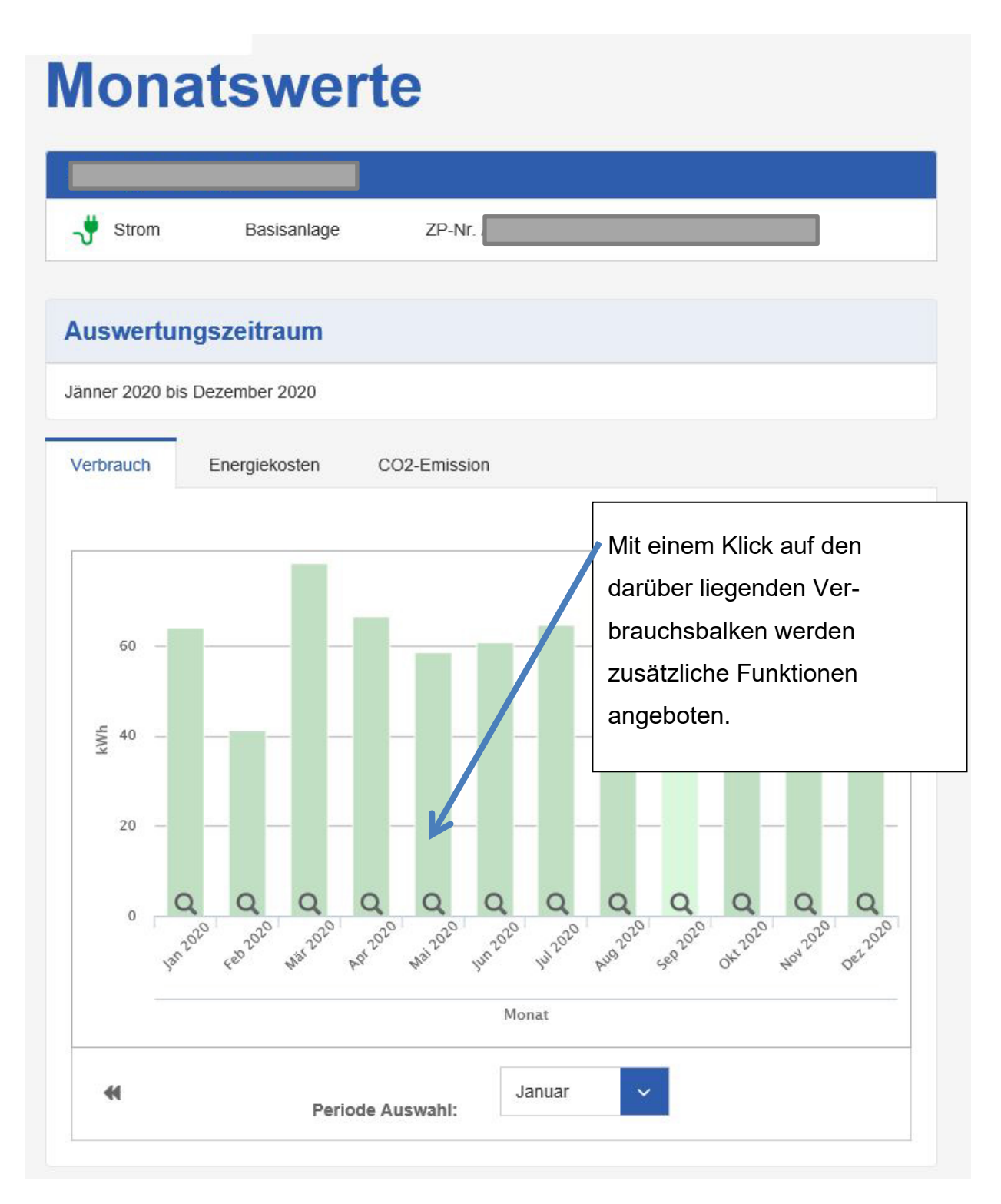

#### Folgender Dialog öffnet sich. Darin finden Sie die Funktion "Stromkosteninfo".

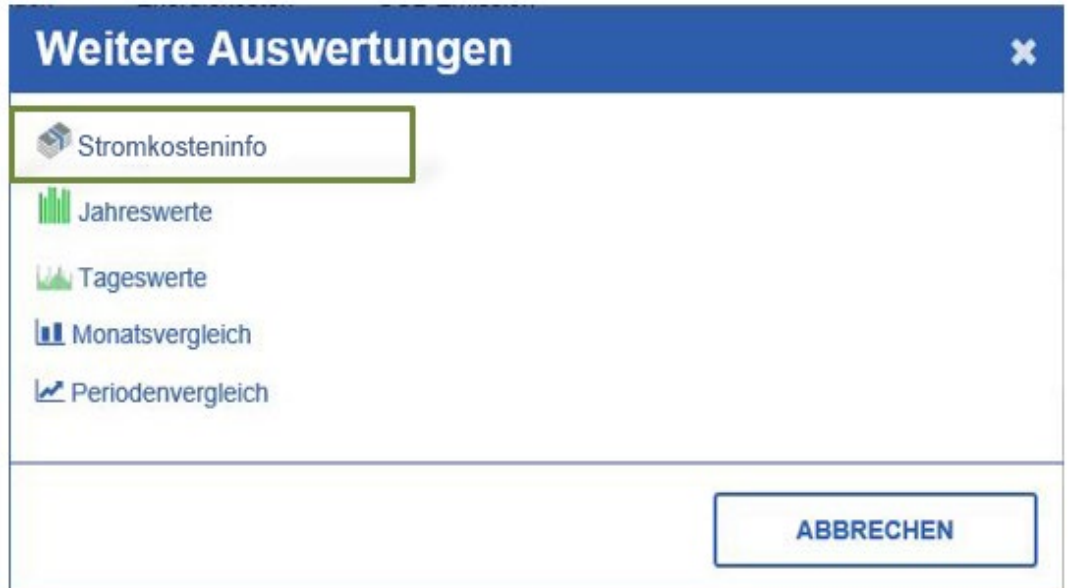

## **Nun muss der gewünschte Zählpunkt ausgewählt werden:**

Mit dem Premium-Service Stromkosteninfo haben Sie die Möglichkeit, sich einen Überblick auf Ihre Stromkosten zwischen zwei beliebigen Ablesezeitpunkten zu verschaffen.

Im ersten Schritt können Sie jenen Zählpunkt auswählen, für den Sie Ihre Stromkosten einsehen möchten:

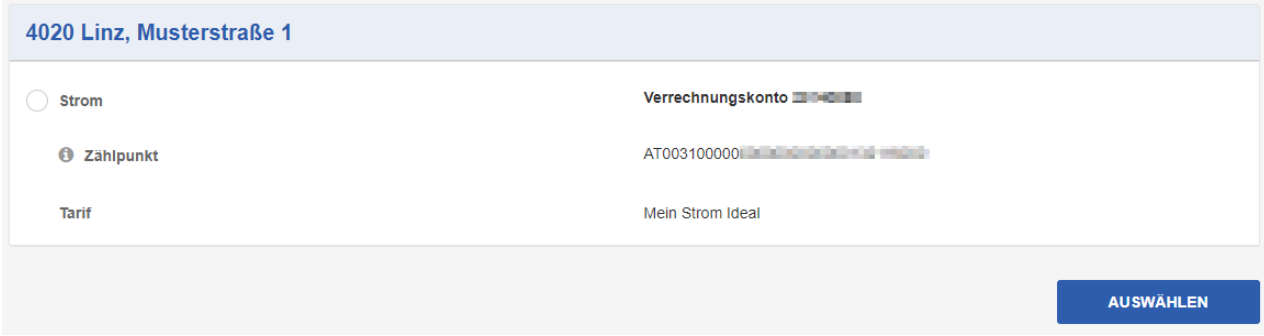

#### *Hinweis:*

*Ihre Zählpunktnummer finden Sie auf Ihrer Rechnung bzw. Ihrem Begrüßungsschreiben.*

Sie müssen nun den gewünschten Verbrauchszeitraum auswählen. Angeboten werden Ihnen alle Zeitpunkte, zu denen der gewählte Zählpunkt manuell oder automatisch abgelesen wurde.

Nach der Auswahl des gewünschten Verbrauchszeitraums und Betätigen des "ANZEI-GEN"-Buttons erhalten Sie eine Übersicht über Ihre Stromkosten:

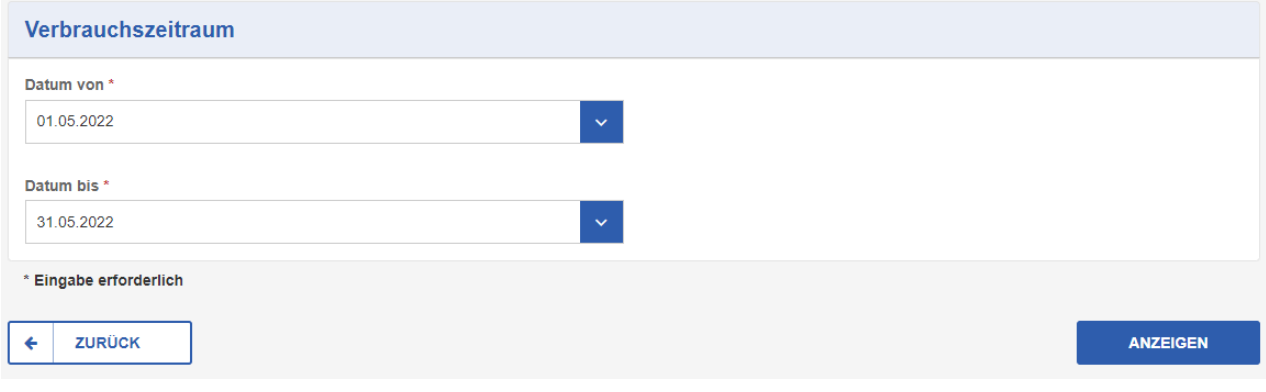

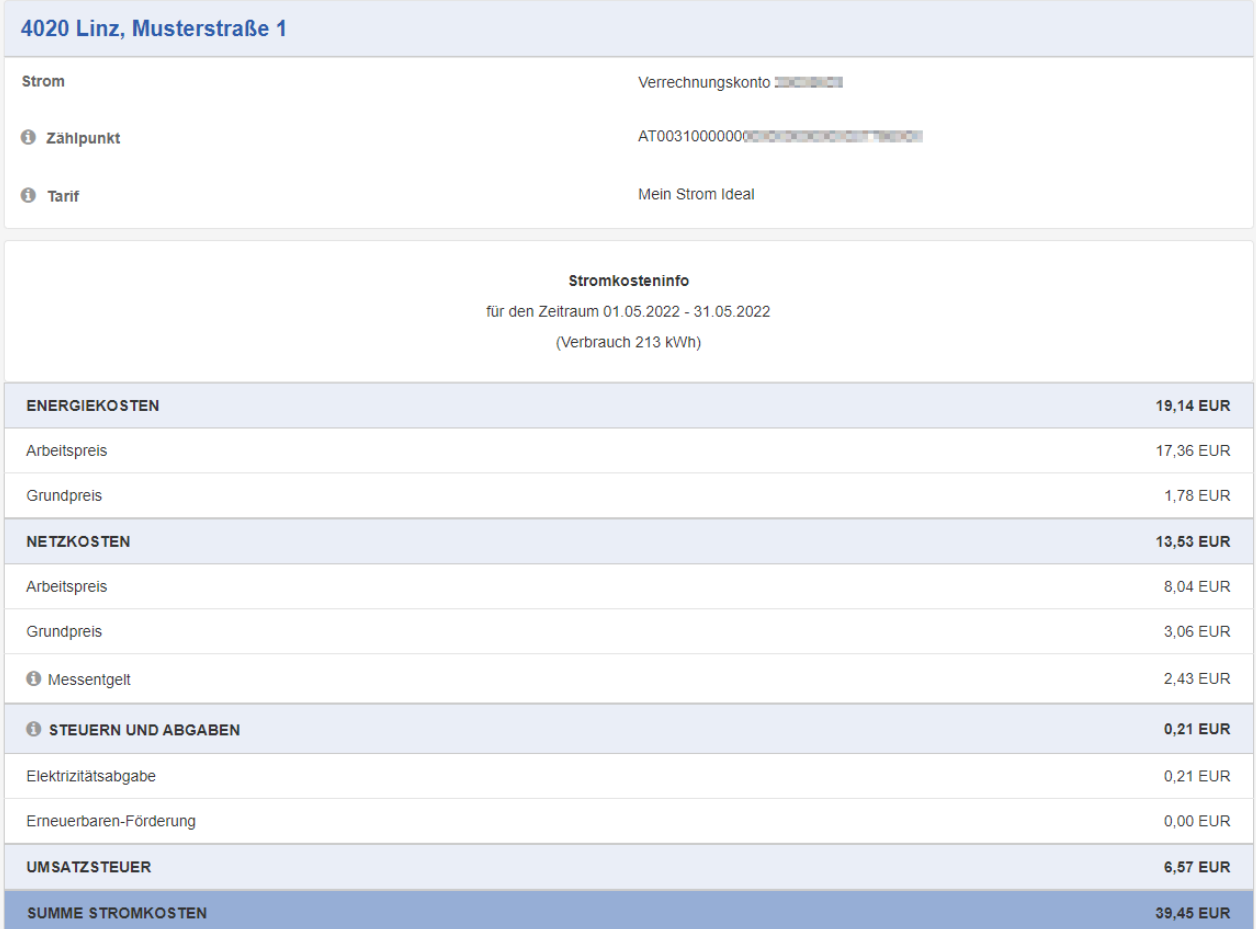

**Abbildung 1: Verbrauchszeitraum auswählen**

### <span id="page-26-0"></span>**Alarme**

Unter dem Menüpunkt "Alarme" haben Sie die Möglichkeit, sich Alarme zu Ihren Verbrauchsstellen anzulegen.

#### <span id="page-26-1"></span>**Verfügbare Alarmarten**

#### **Alarm Jahresverbrauch**

Dieser Alarm ermöglicht eine Überwachung von Überschreitungen des kumulierten Jahresverbrauchs Ihrer Anlage, wobei Sie zwei Schwellwerte einstellen können - einen Voralarm und einen Hauptalarm. Die Überprüfung und etwaige Zusendung eines Alarms erfolgt täglich.

Bei welchen Anlagen ist dieser Alarm verfügbar?

Bei allen Anlagen, die über Tages- bzw. Viertelstundenverbräuche verfügen und bei denen es sich nicht um Photovoltaik-Einspeiser handelt.

#### **Alarm Monatsverbrauch**

Dieser Alarm ermöglicht eine Überwachung von Überschreitungen des kumulierten Monatsverbrauchs Ihrer Anlage, wobei Sie zwei Schwellwerte einstellen können - einen Voralarm und einen Hauptalarm. Die Überprüfung und etwaige Zusendung eines Alarms erfolgt täglich.

Bei welchen Anlagen ist dieser Alarm verfügbar?

Bei allen Anlagen, die über Tages- bzw. Viertelstundenverbräuche verfügen und bei denen es sich nicht um Photovoltaik-Einspeiser handelt.

#### **Alarm Tagesverbrauch**

Dieser Alarm ermöglicht eine Überwachung von täglichen Verbrauchsüberschreitungen Ihrer Anlage, wobei Sie zwei Schwellwerte einstellen können - einen Voralarm und einen Hauptalarm. Die Überprüfung und etwaige Zusendung eines Alarms erfolgt am Folgetag der Überschreitung bis spätestens 12 Uhr. Bei welchen Anlagen ist dieser Alarm verfügbar?

Bei allen Anlagen, die über Tages- bzw. Viertelstundenverbräuche verfügen und bei denen es sich nicht um Photovoltaik-Einspeiser handelt.

#### **Alarm Viertelstundenverbrauch**

Dieser Alarm ermöglicht eine Überwachung von Überschreitungen der Viertelstundenverbräuche Ihrer Anlage, wobei Sie zwei Schwellwerte einstellen können - einen Voralarm und einen Hauptalarm. Die Überprüfung und etwaige Zu-

sendung eines Alarms erfolgt am Folgetag der Überschreitung bis spätestens

12 Uhr.

Bei welchen Anlagen ist dieser Alarm verfügbar?

Bei allen Anlagen, die über Viertelstundenverbräuche verfügen und bei denen

es sich nicht um Photovoltaik-Einspeiser handelt.

#### <span id="page-27-0"></span>**Beispielalarm**

Sehr geehrte Kundin, sehr geehrter Kunde,

Anbei erhalten Sie den Detail-Monatsalarm für folgende Anlage:

Linz - Strom Basisanlage - ZP-Nr

Das Tagesmaximum wurde am 22.02.2015 mit 14,6 kWh erreicht.

Das Tagesminimum wurde am 18.02.2015 mit 4.4 kWh erreicht.

Das Tagesmittel im Februar 2015 betrug 8,2 kWh.

Das Viertelstundenmaximum wurde am 01.02.2015 um 07:45 Uhr mit 0,889 kWh erreicht.

Der Minderverbrauch zu Februar 2014 beträgt 33 kWh - das entspricht einem Minus von 13 %.

Der Verbrauch im laufenden Kalenderjahr mit Stichtag 28.02.2015 beträgt 530 kWh. Der Verbrauch im vorigen Kalenderiahr mit Stichtag 28.02.2014 betrug 508 kWh. Der Mehrverbrauch zum vorigen Kalenderjahr beträgt somit in Summe 22 kWh - das entspricht einem Plus von 4 %.

Sie können Ihre Einstellungen unter http://www.linzag.at/eis jederzeit ändern.

Mit besten Grüßen

**Ihr EIS-Support** 

### <span id="page-28-0"></span>**Alarme einrichten und bearbeiten**

Unter dem Menüpunkt "Alarme" haben Sie die Möglichkeit, sich Alarme zu Ihren Verbrauchsstellen anzulegen.

#### <span id="page-28-1"></span>**Schritt 1 / 4: Anlage auswählen**

In diesem Schritt wird die Anlage ausgewählt, für die eine Benachrichtigung eingerichtet werden soll. Zuvor muss allerdings für die jeweilige Anlage die *Tägliche Datenübermittlung* aktiviert werden.

## **Alarm**

Sie möchten benachrichtigt werden, wenn ein Verbrauch die übliche Menge überschreitet?

### Anlage auswählen - Schritt 1 / 4

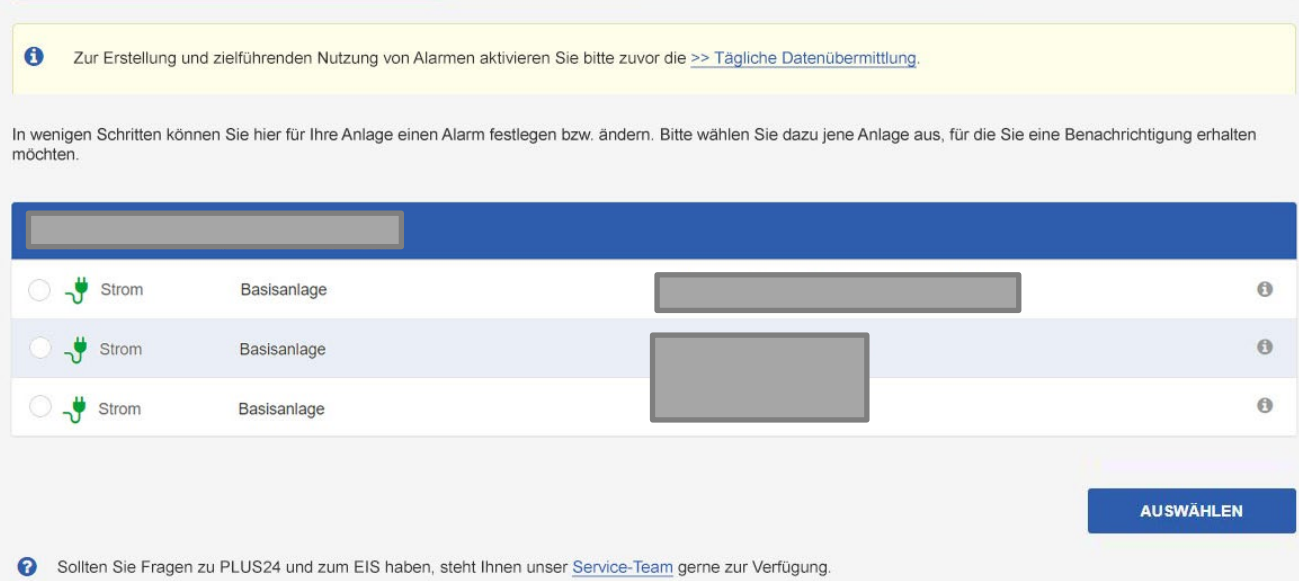

#### <span id="page-29-0"></span>**Schritt 2 / 4: Alarm auswählen und einrichten**

Auf dieser Seite werden die zur zuvor gewählten Verbrauchsstelle gewünschten Alarme eingerichtet bzw. durch Entfernen des Häkchens wieder gelöscht.

Sobald ein Alarm ausgewählt wird, öffnet sich ein erweitertes Fenster mit Detailinformationen sowie den Eingabefeldern, in denen die Werte für den Voralarm, den eigentlichen Alarm und die E-Mail-Adresse, an welche der Alarm gesandt werden soll, eingegeben werden kann.

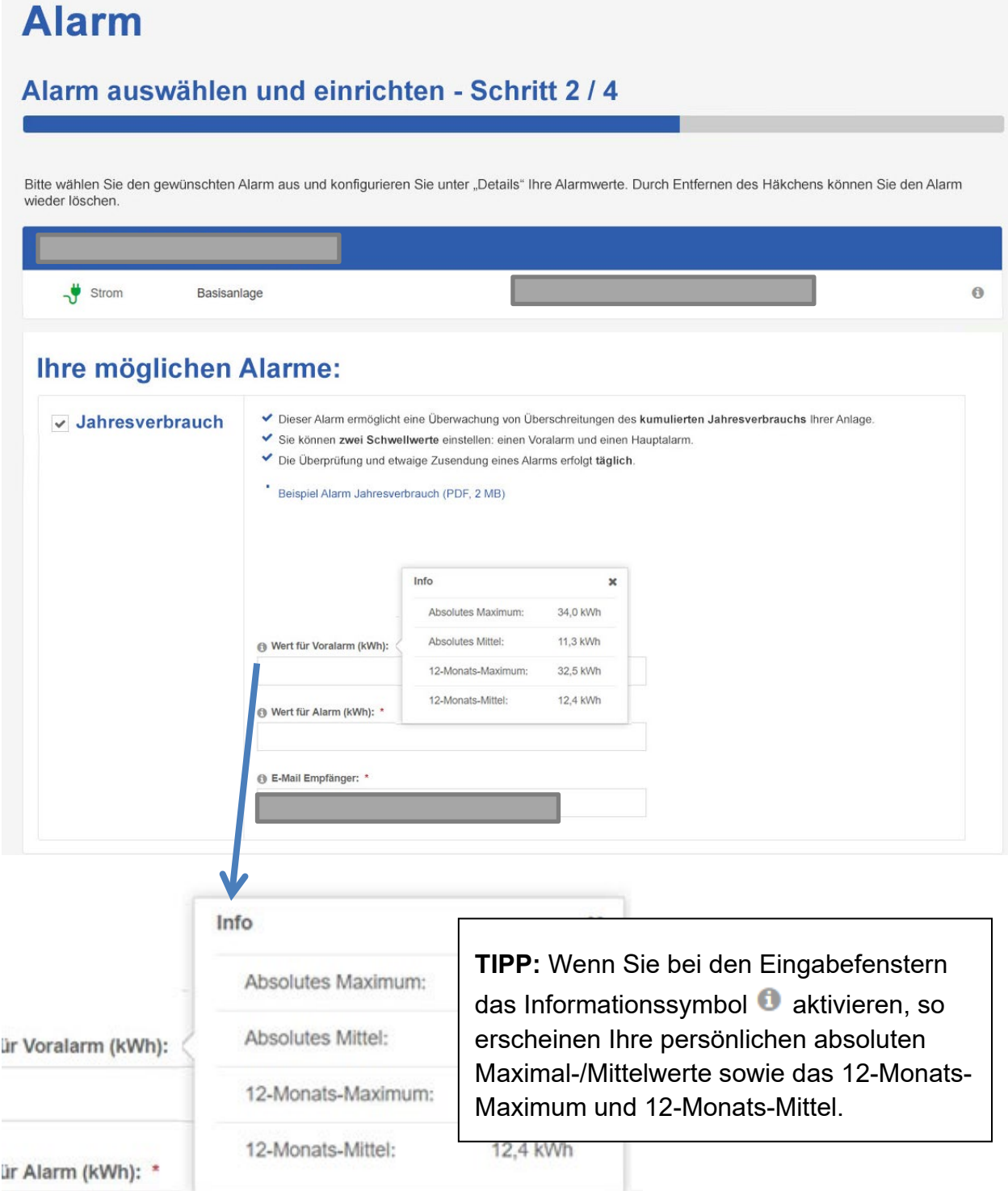

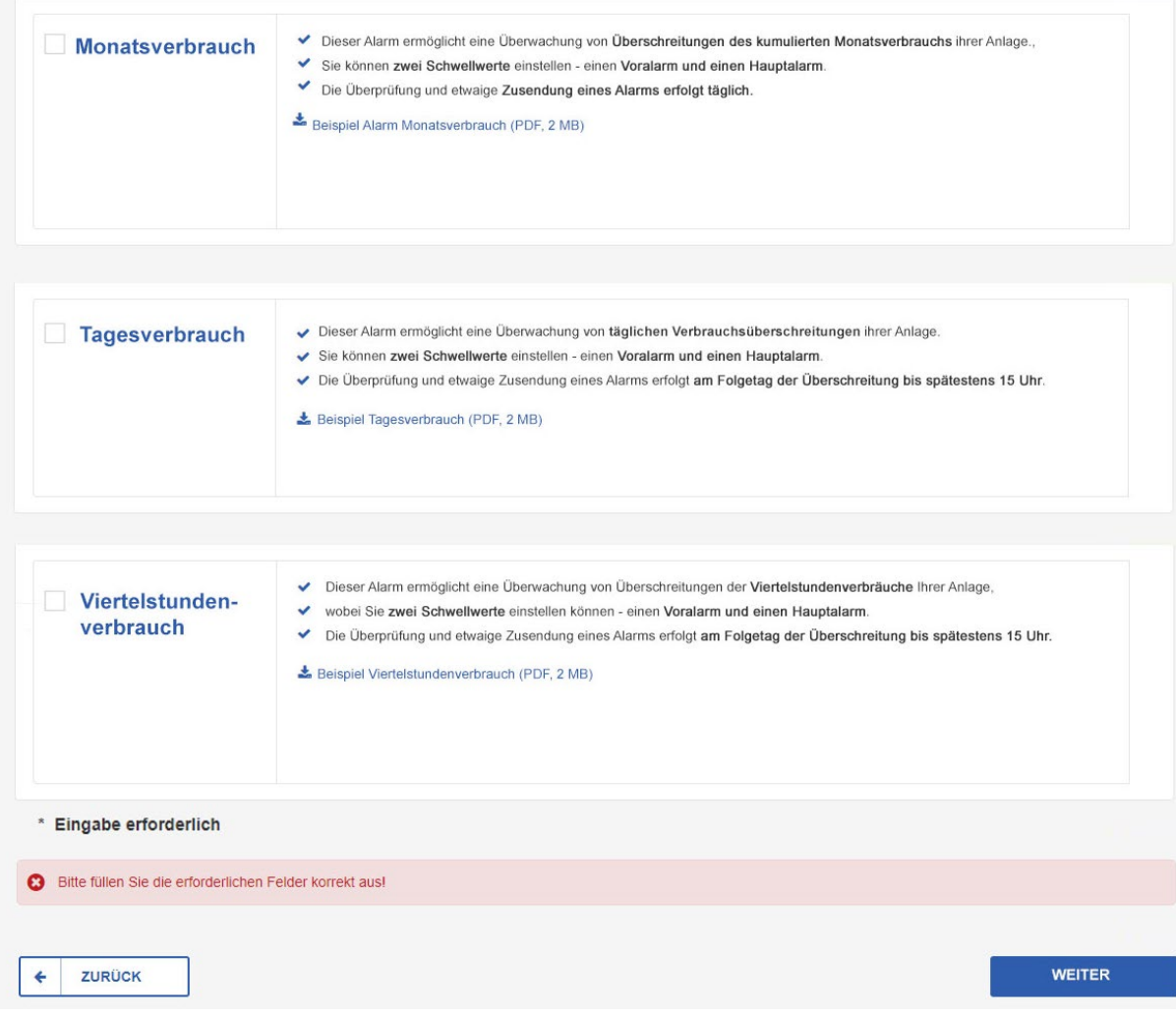

### <span id="page-31-0"></span>**Schritt 3 / 4: Angaben überprüfen**

In dieser Ansicht werden die Eingaben überprüft und mit "Zurück" ggfs. korrigiert.

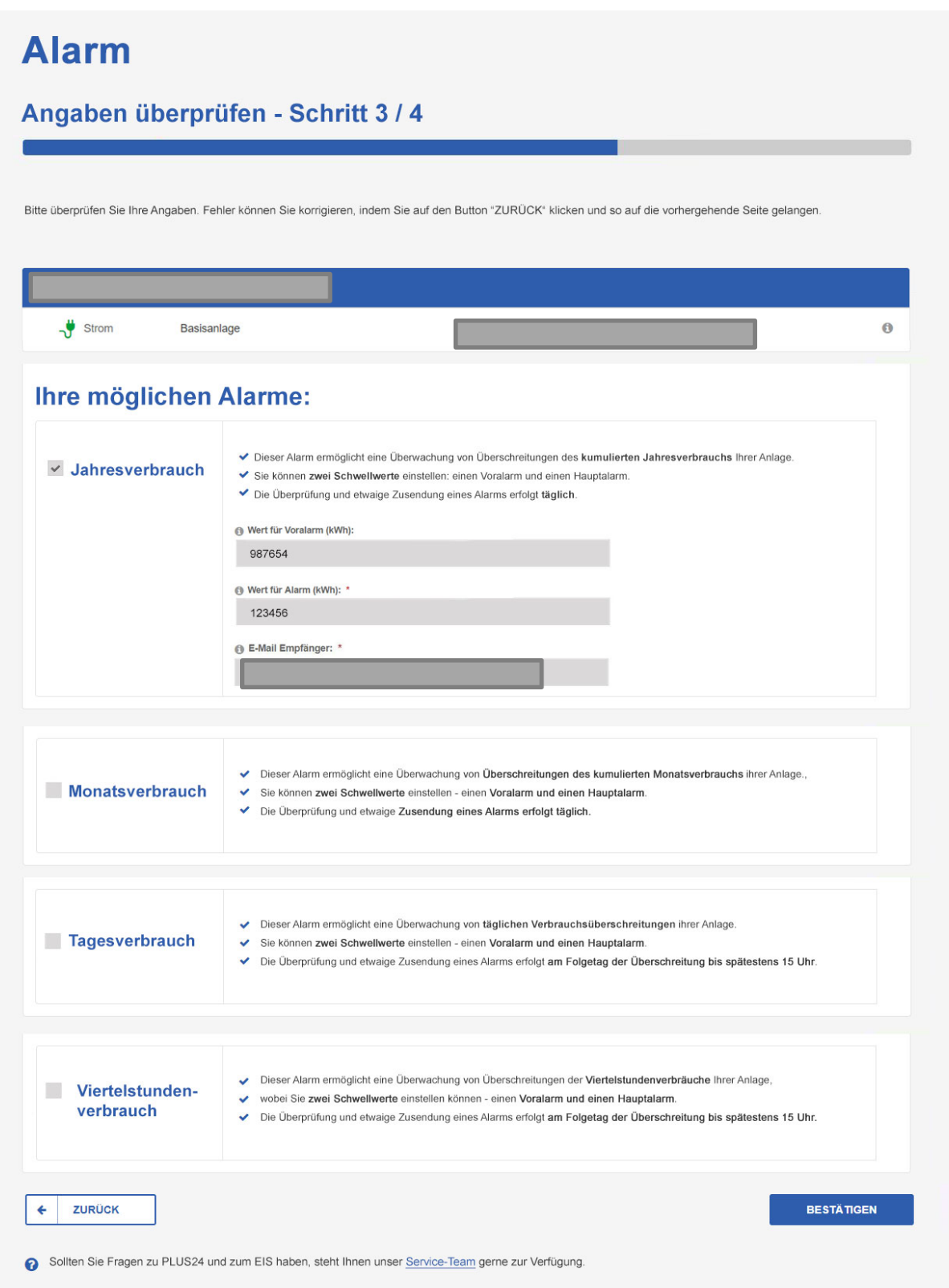

### <span id="page-32-0"></span>**Schritt 4 / 4: Bestätigung**

Nach dem erfolgreichen Absenden der Alarm-Einrichtung wird eine Bestätigung angezeigt.

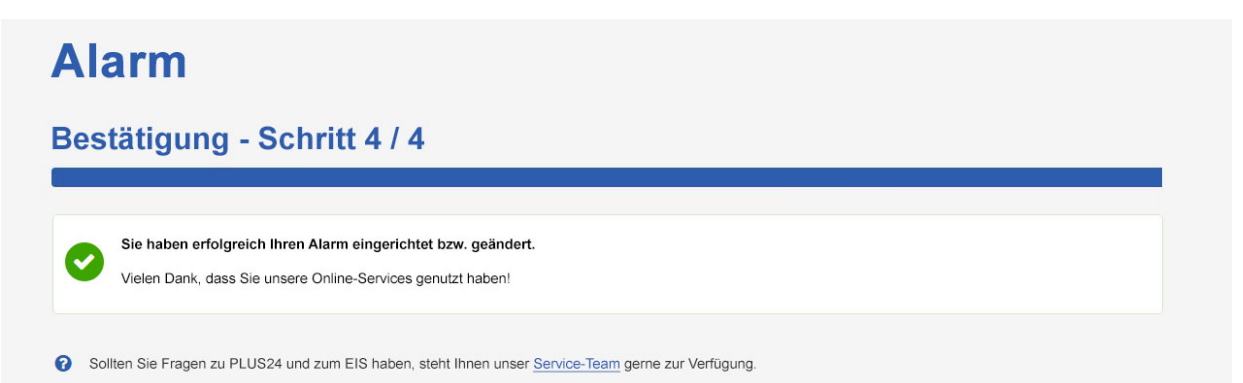

### <span id="page-33-0"></span>**Berichte**

Unter dem Menüpunkt "Berichte" haben Sie die Möglichkeit, sich Berichte zu Ihrer Verbrauchsstelle anzulegen, die Ihnen dann automatisch an Ihre E-Mail-Adresse zugesendet werden.

#### <span id="page-33-1"></span>**Verfügbare Berichtsarten**

#### **Jahresbericht Übersicht**

Dieser Bericht gibt eine Übersicht über die im letzten Jahr angefallenen Verbräuche Ihrer Anlage. Er wird mit den Daten des Vorjahres an jedem ersten Jänner bis spätestens 12 Uhr versandt.

Bei welchen Anlagen ist dieser Bericht verfügbar?

Bei allen Anlagen, die über Kalenderjahresverbräuche verfügen und bei denen es sich nicht um Photovoltaik-Einspeiser handelt

#### **Monatsbericht Detail**

Dieser Bericht gibt Detailinformationen über die im letzten Monat angefallenen Verbräuche Ihrer Anlage. Er wird mit den Daten des Vormonats zu jedem Monats-Ersten bis spätestens 12 Uhr versandt.

Bei welchen Anlagen ist dieser Bericht verfügbar?

Bei allen Anlagen, die über Tages- bzw. Viertelstundenverbräuche verfügen und bei denen es sich nicht um Photovoltaik-Einspeiser handelt

#### **Monatsbericht Übersicht**

Dieser Bericht gibt eine Übersicht über die im letzten Monat angefallenen Verbräuche Ihrer Anlage. Er wird mit den Daten des Vormonats zu jedem Monatsersten bis spätestens 12 Uhr versandt.

Bei welchen Anlagen ist dieser Bericht verfügbar?

Bei allen Anlagen, die über Tages- bzw. Viertelstundenverbräuche verfügen und bei denen es sich nicht um Photovoltaik-Einspeiser handelt

#### <span id="page-34-0"></span>**Beispielbericht**

LAG 1000/1-1-2sed 05/2011

**Faire** 

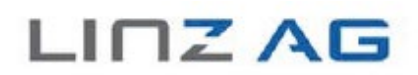

#### Strom-Verbrauchsinformation | http://www.linzag.at/eis

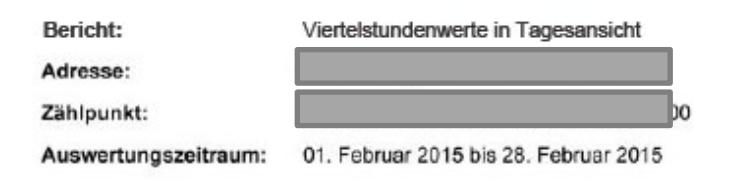

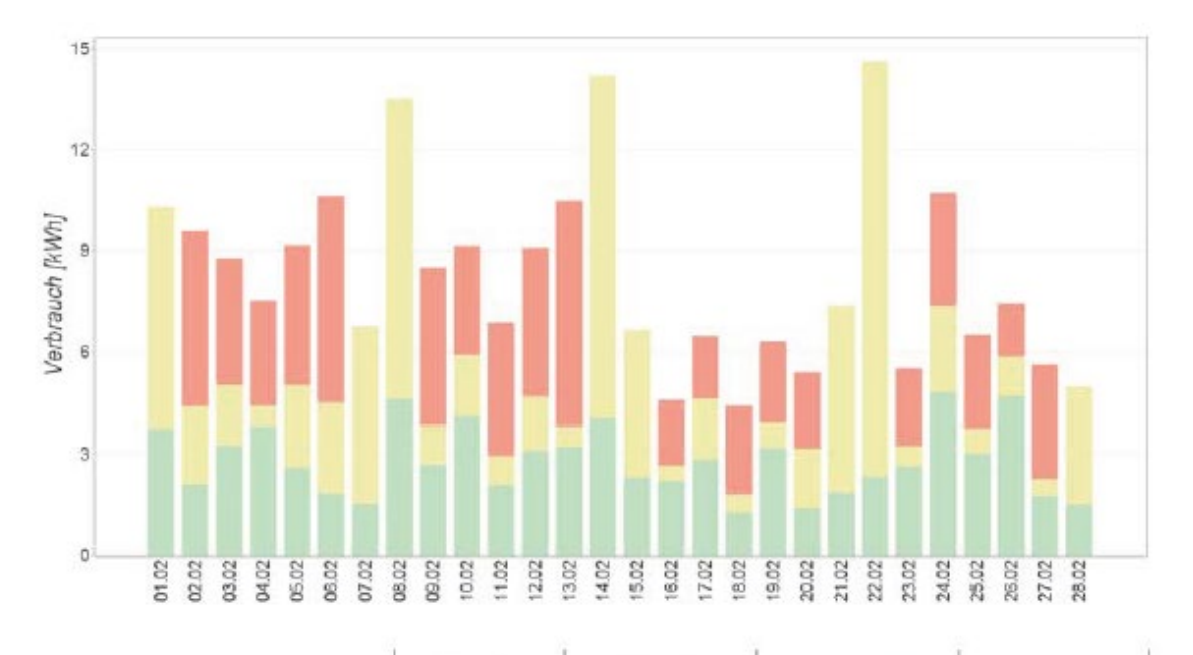

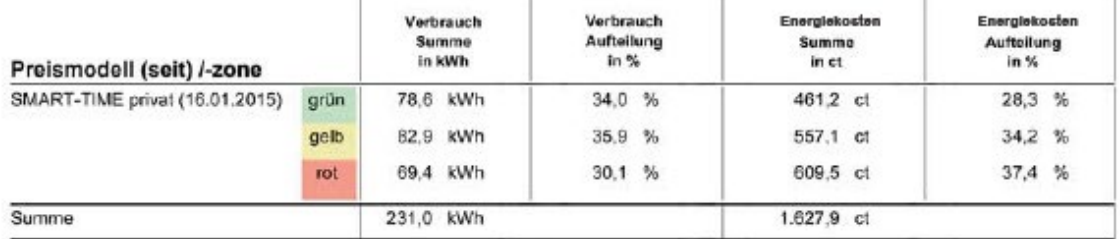

#### Hinweis: Die angegebenen Energiekosten dienen nur zur Information. Abrechnungsrelevant ist nur der auf der Rechnung ausgewiesene Wert.

L INZ A G FOR ENERGIE, TELECOMMUNICATION, VERETION, VEREEM UNDER EN HEIGEN EINE ER EINE ER EINE EILEN STE<br>4021 Linz Waner SimBe 151, Postfach 1300, Austra, 1ef - 4210/732/3406C, Imperet www.thrang.ar – FN 198666g des Lande

## <span id="page-35-0"></span>**Berichte anlegen/konfigurieren**

Unter dem Menüpunkt "Berichte" haben Sie die Möglichkeit, sich Berichte zu Ihrer Verbrauchsstelle anzulegen, die Ihnen dann automatisch an Ihre E-Mail-Adresse zugesendet werden.

#### <span id="page-35-1"></span>**Schritt 1 / 4: Anlage auswählen**

In diesem Schritt wird die Anlage ausgewählt, für die ein Bericht eingerichtet werden soll.

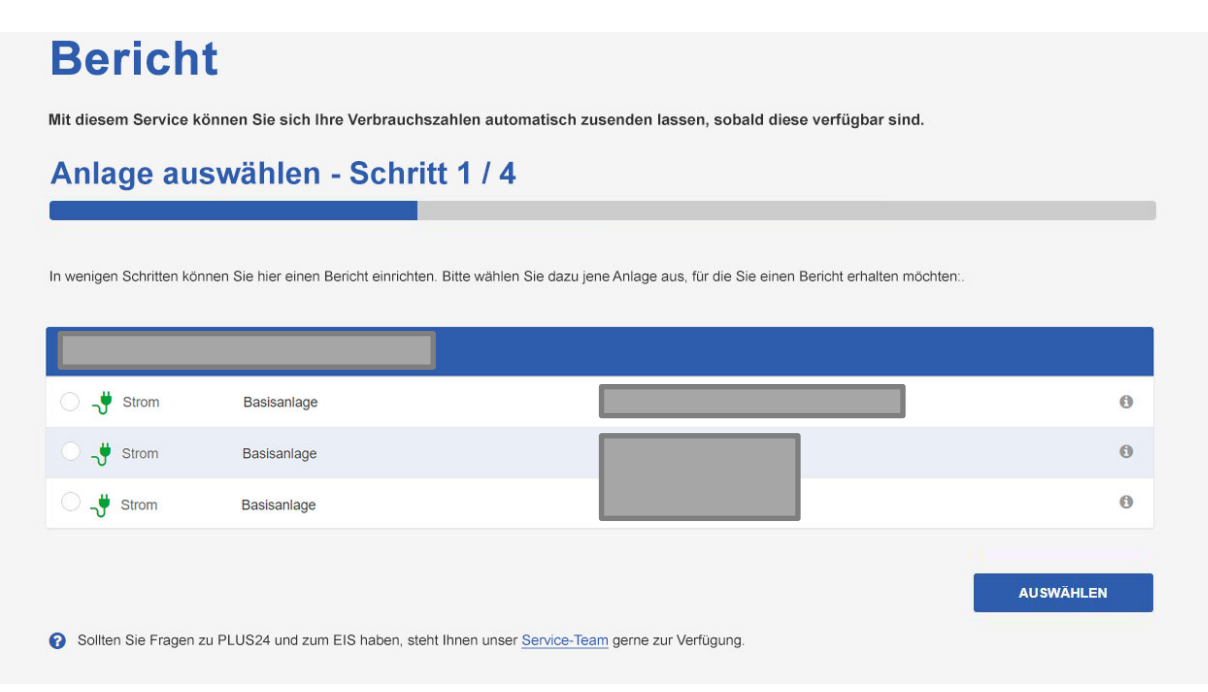

#### <span id="page-36-0"></span>**Schritt 2 / 4: Bericht auswählen und einrichten**

Auf dieser Seite werden die zur zuvor gewählten Verbrauchsstelle gewünschten Berichte eingerichtet bzw. durch Entfernen des Häkchens wieder gelöscht.

Der gewünschte Bericht wird ausgewählt und im Eingabefeld in der Spalte daneben ist die E-Mail-Adresse, an welche der Bericht gesandt werden soll, einzugeben.

![](_page_36_Picture_40.jpeg)

### <span id="page-37-0"></span>**Schritt 3 / 4: Angaben überprüfen**

In dieser Ansicht werden die Eingaben überprüft und mit "Zurück" ggfs. korrigiert.

![](_page_37_Picture_28.jpeg)

#### <span id="page-38-0"></span>**Schritt 4 / 4: Bestätigung**

Nach dem erfolgreichen Absenden der Berichts-Einrichtung wird eine Bestätigung angezeigt.

![](_page_38_Picture_4.jpeg)

## <span id="page-39-0"></span>**Sonderfälle**

#### <span id="page-39-1"></span>**Darstellung von Maximalwertüberschreitungen**

Wenn bei punktuell ansteigenden Verbrauchswerten die Säule der Grafik höher als die in der y-Achse dargestellte Einheit ist, so wird das Ende der Säule von einem weißen Pfeil überlagert, um die korrekte Darstellung der Grafik zu gewährleisten.

Wenn der Mauszeiger auf die entsprechende Säule zeigt, so werden die jeweiligen Verbrauchswerte in einer Box angezeigt. (siehe unten)

![](_page_39_Figure_6.jpeg)

![](_page_39_Figure_7.jpeg)

## <span id="page-40-0"></span>**Weitere Informationen**

Wenn Sie Anregungen, Fragen oder Hinweise haben, dann schreiben Sie ganz einfach eine E-Mail an [eis@linzag.at.](mailto:eis@linzag.at)